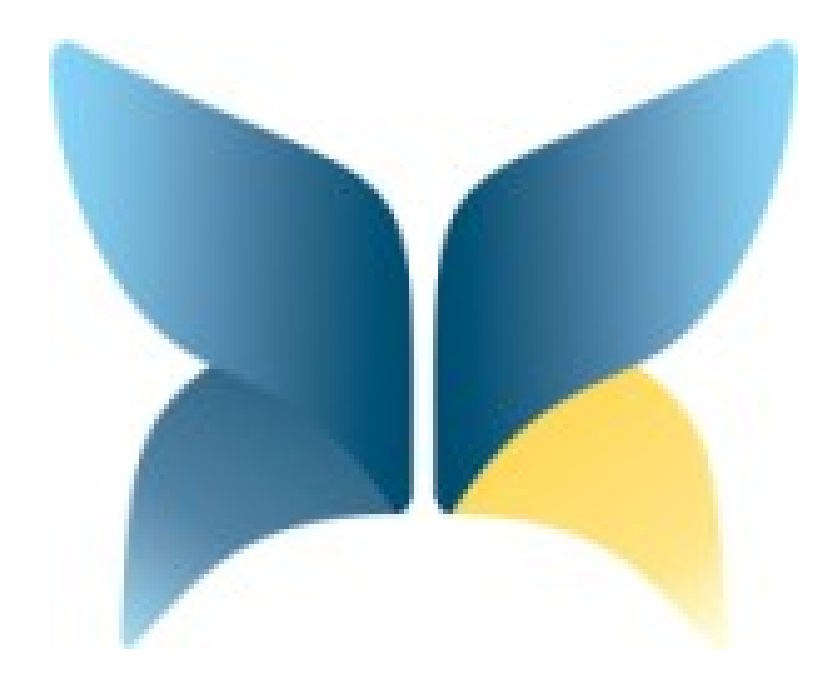

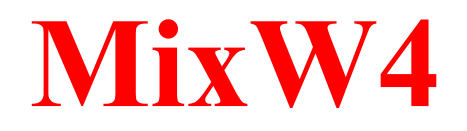

**Version 1.4.0**

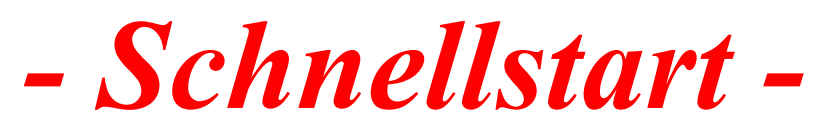

**Rudolf Piehler, DL3AYJ**

*Software MixW4* © *2021 Rig Expert Ukraine Ltd.*

MixW4 Schnellstart© Rudolf Piehler

Quellen: "Das MixW4-Buch<sup>®"</sup> von Rudolf Piehler "MixW4-Help" by Patrick De Wever 2021 "Help for MixW4" by Colin Bell, 2018 "Das MixW-Buch" by Rudolf Piehler 2019

# Inhaltsverzeichnis

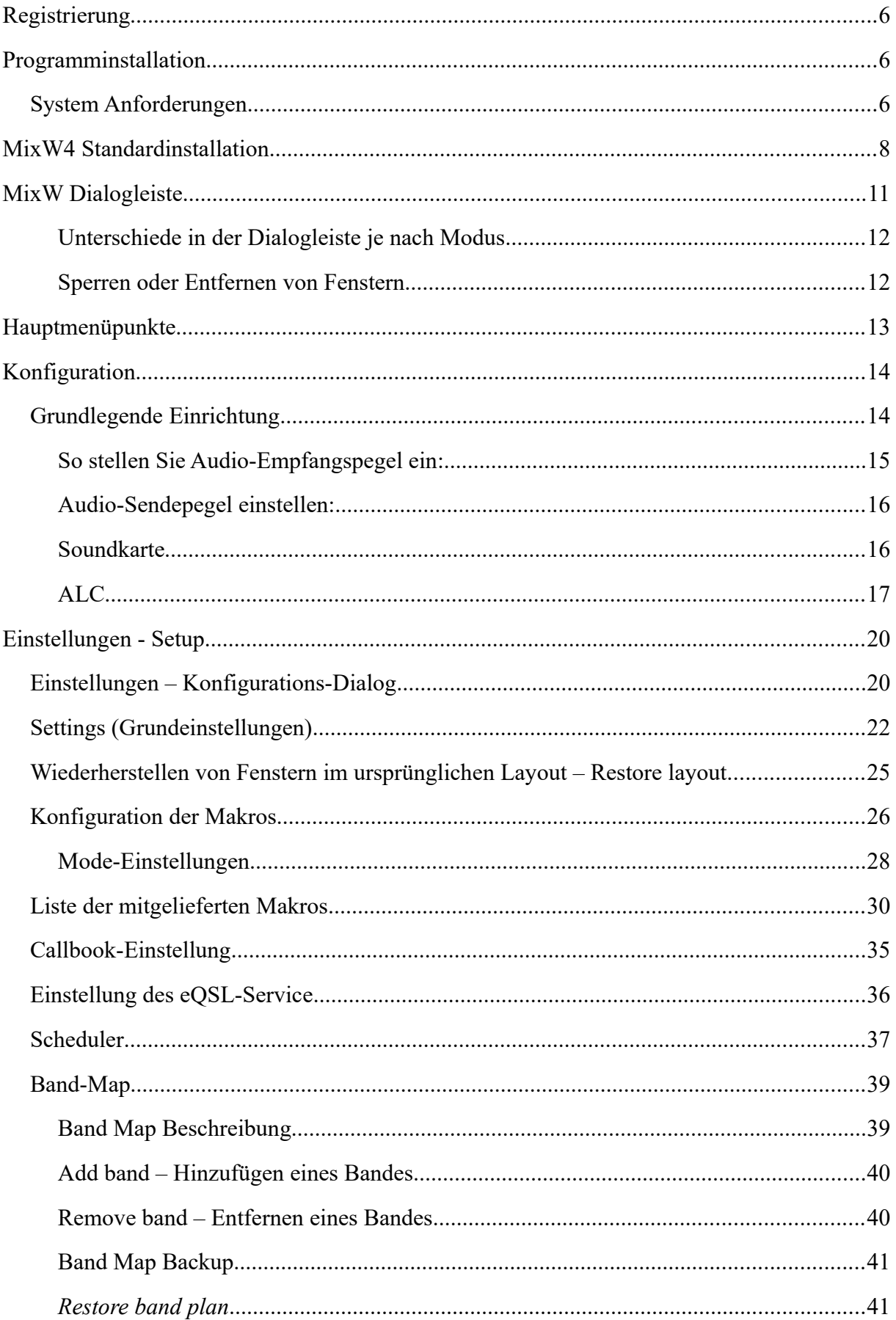

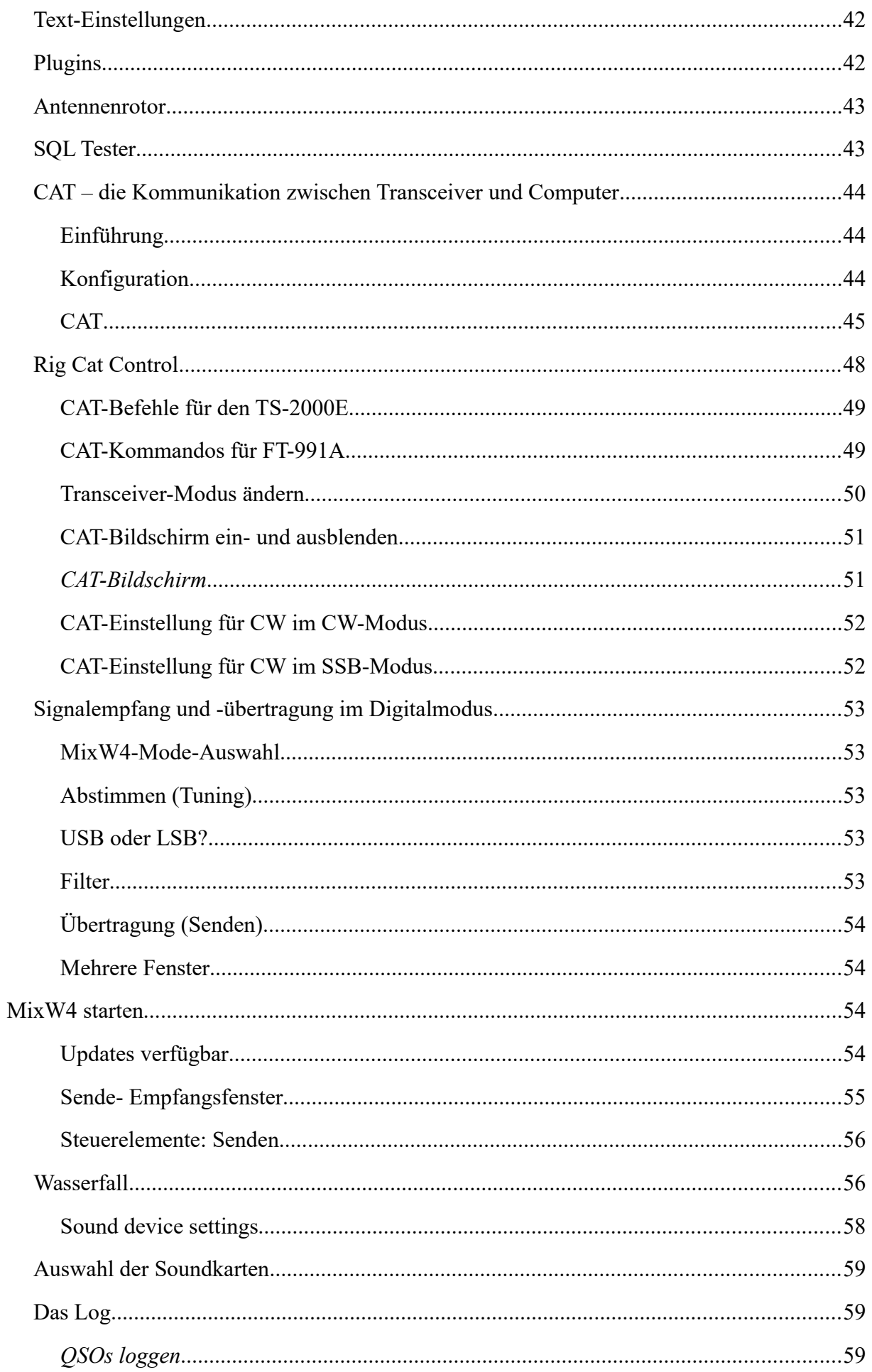

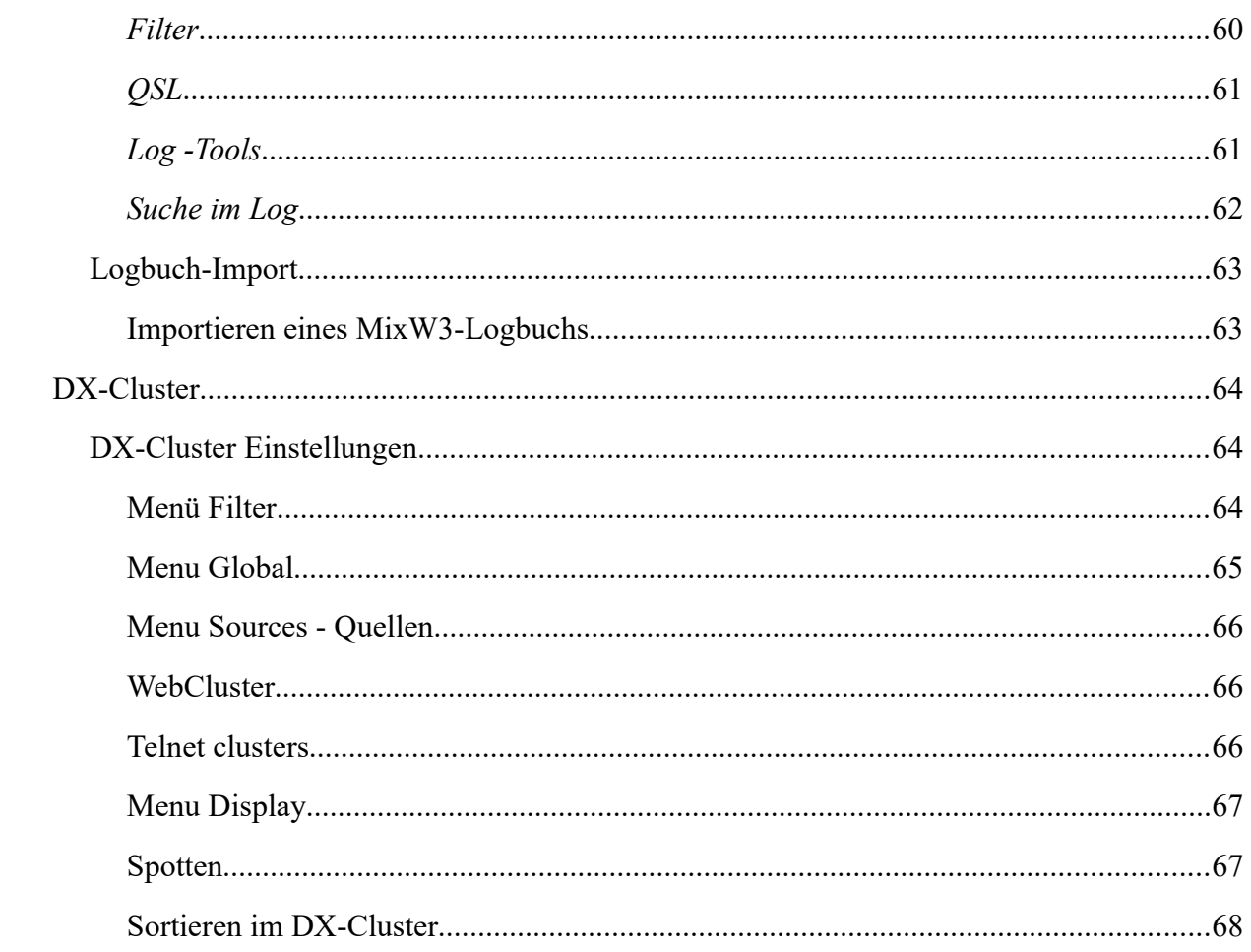

#### <span id="page-5-2"></span>**Registrierung**

Sie können MixW 15 Tage lang kostenlos nutzen.

Nach Ablauf der freien Nutzung müssen Sie das Programm registrieren.

Benutzer, die bereits für frühere Versionen des Programms registriert sind, können zu einem Rabatt Updates für neue Versionen erwerben. Näheres unter www.mixw.de

Um die Registrierung Ihres Rufzeichens zu überprüfen, klicken Sie auf den Link:Unter http://www.mixw.net/misc/regcust/check.php

Wenn Sie ein Rufzeichen geändert haben oder Ihr anderes Rufzeichen hinzufügen möchten, senden Sie bitte eine E-Mail an: dl3ayj@mixw.de bzw. mixwteam@gmail.com

Hinzufügen und Ersetzen von Rufzeichen sind kostenlos.

#### <span id="page-5-1"></span>**Programminstallation**

#### Bevor Sie eine neue Installation starten, stellen Sie sicher, dass Sie alle Dateien gesichert haben, die seit der letzten Installation geändert wurden.

#### <span id="page-5-0"></span>**System Anforderungen**

 2 GHz Prozessor MixW4-1.0.7.exe 2 GB RAM 8 GB verfügbarer Festplattenspeicher Bildschirmauflösung von 1920 × 1200 Windows 7, Windows 8 oder Windows 10

Holen Sie die neueste MixW4-Versionsdatei von **http://mixw.de** oder **https://rigexpert.com/products/software/mixw-4** .

Diese Datei muss gegebenenfalls entsperrt werden.

Starten Sie den Windows-Explorer und suchen Sie die Datei im Download-Ordner.

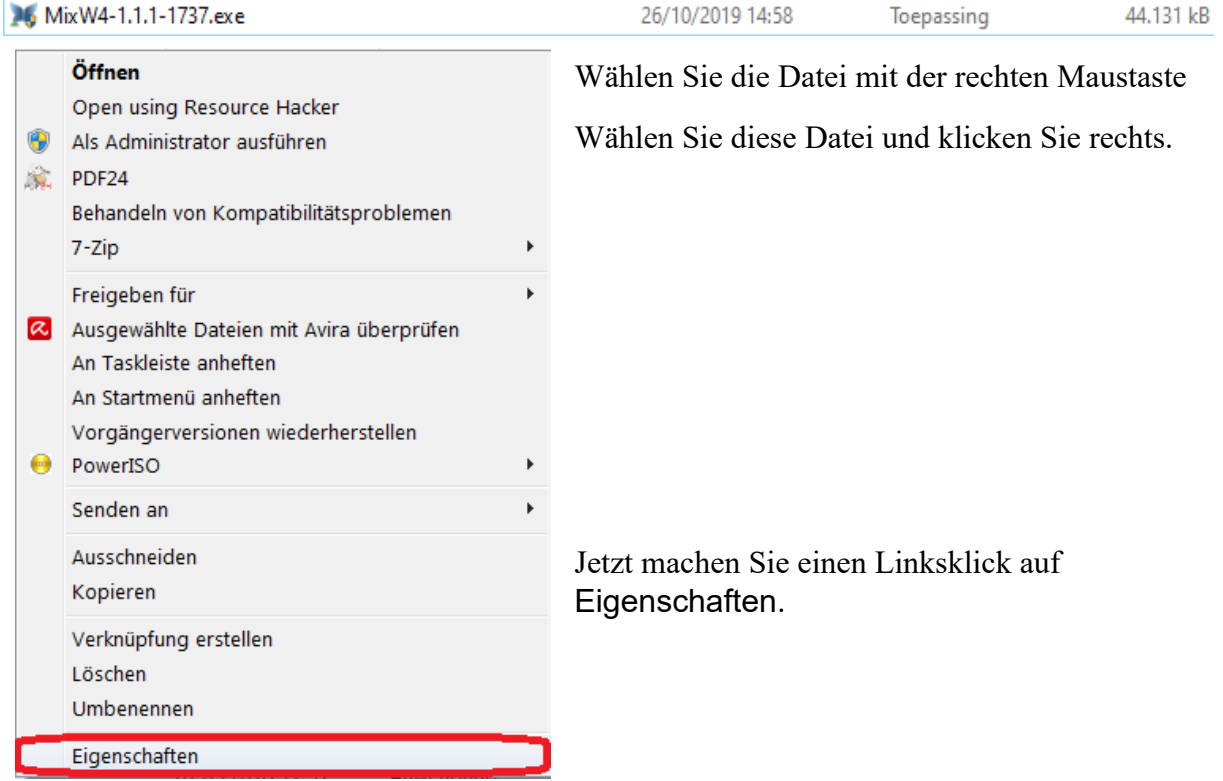

Eine blockierte Datei kann durch Öffnen des Windows Explorers, Auswählen der Datei und Klicken mit der rechten Maustaste erkannt werden.

Wählen Sie Eigenschaften aus dem Dropdown-Menü.

Wenn im Menü Allgemein eine Schaltfläche mit der Option Blockierung deaktivieren angezeigt wird, wird diese Datei blockiert.

Klicken Sie mit der linken Maustaste auf die Schaltfläche Blockierung aufheben, und klicken Sie dann auf OK, um die Blockierung aufzuheben

Doppelklicken Sie auf MixW4- 1.1.1.exe oder eine höhere Version.

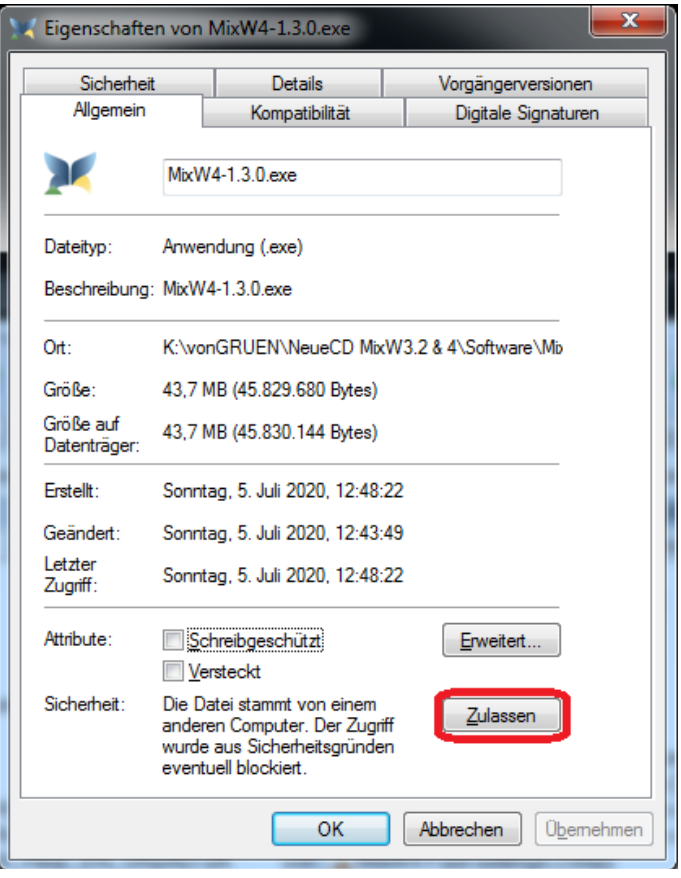

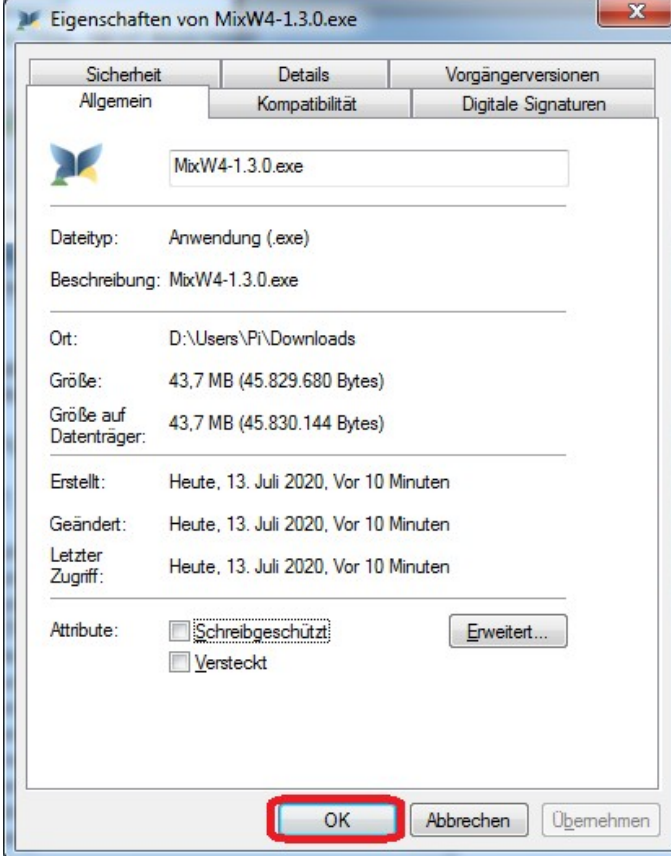

Bevor Sie beginnen, müssen Sie überlegen, *wie* Sie MixW4 installieren möchten.Es gibt **3** grundlegende Möglichkeiten:

1. Sie verwenden die Standardeinstellungen. Wenn Sie diese Variante wählen, müssen Sie sich die beiden Ordner merken, die in den zwei Auswahlfenstern angezeigt werden.

- 2. Sie legen selbst die Ordner fest, die Sie für Programm- und Datendateien verwenden möchten.
- 3. Sie installieren Programm und Daten in *einen* Ordner. Legen Sie Namen und Ort fest. Verwenden Sie nicht den Ordner der Standardprogrammdateien für diese Option. MixW4 kann sonst Probleme beim Schreiben von Dateien in diesen Ordner haben.

#### <span id="page-7-0"></span>**MixW4 Standardinstallation**

Nach der Installation finden Sie die Dateien in dem Ordner

C: \ Programme (x86) \ MixW Software.

Sie können diesen Teil des Installationsprozesses nicht steuern.

Führen Sie die nicht gesperrte Datei als Administrator aus

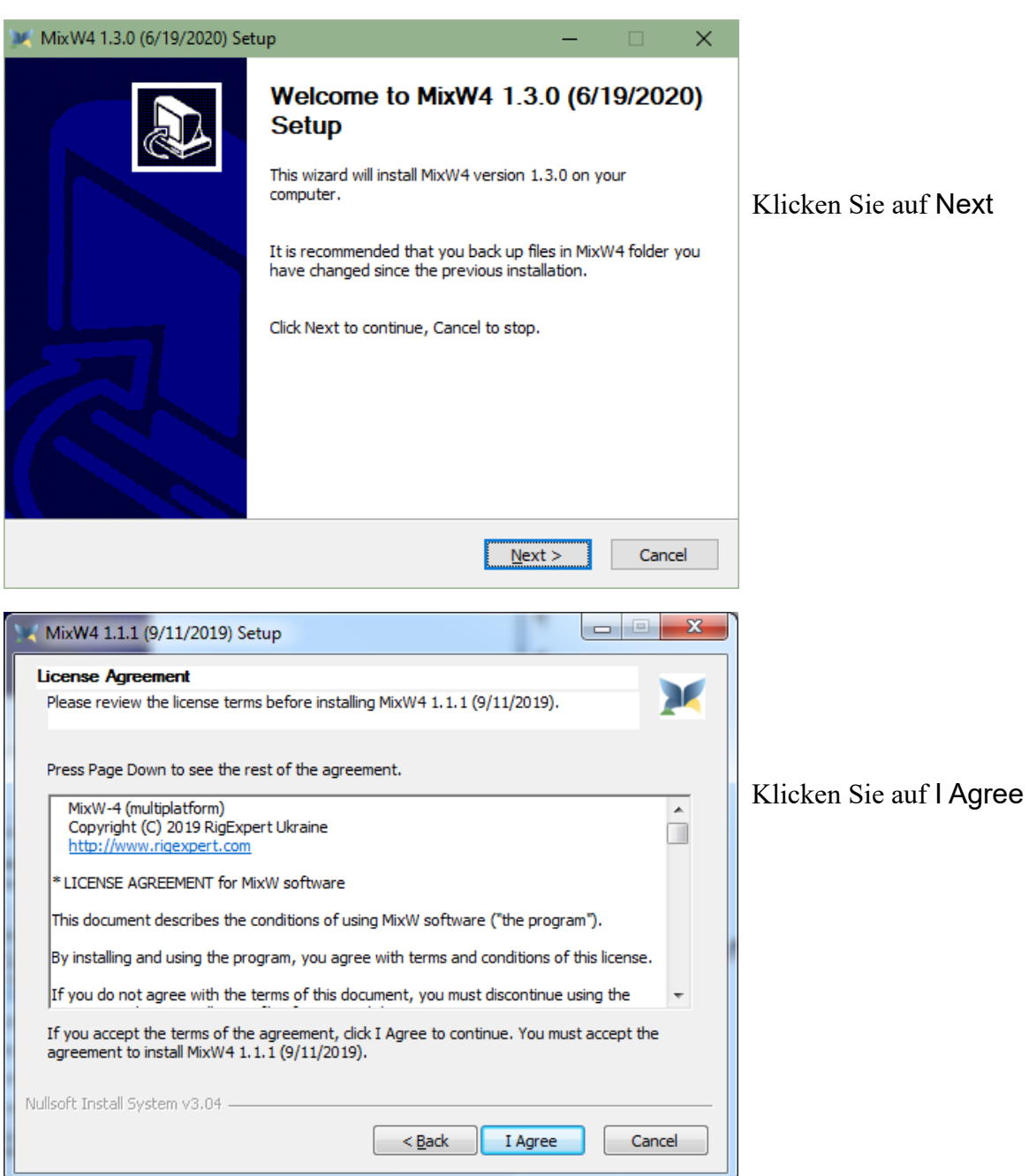

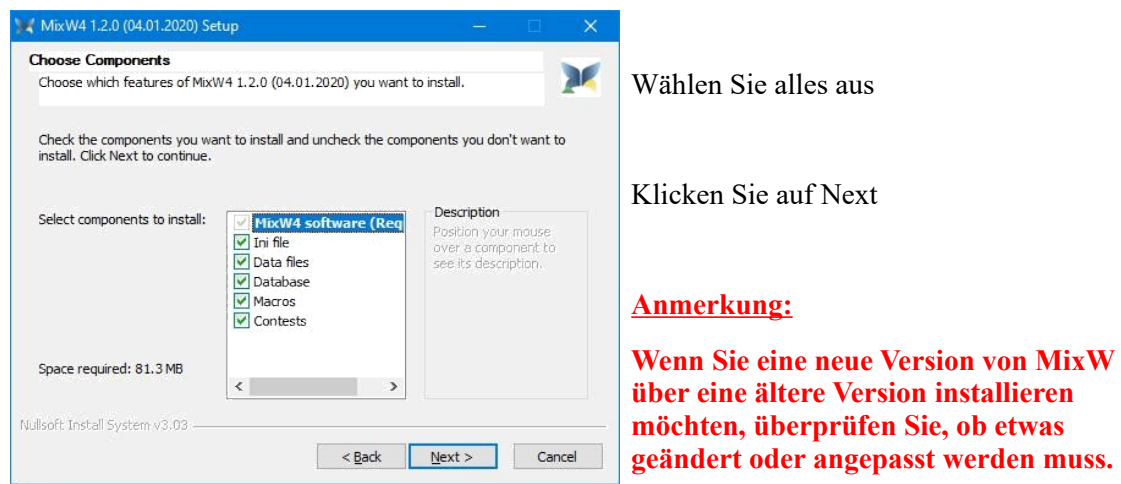

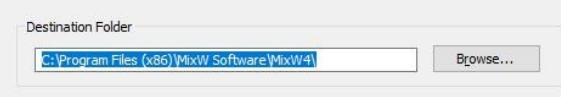

Destination Folder E: VHAM Wix W Wix W 4 Wix W 4-1, 2, 0 Browse... Klicken Sie auf Durchsuchen, wechseln Sie zum Ordner MixW4-1.2.0 oder einer höheren Version, die Sie ordnungsgemäß erstellt haben, und klicken Sie dann auf OK.

Jetzt können Sie sehen, dass MixW im Ordner E:\HAM\MixW\MixW4-1.2.0 installiert wird.

#### Klicken Sie auf Next

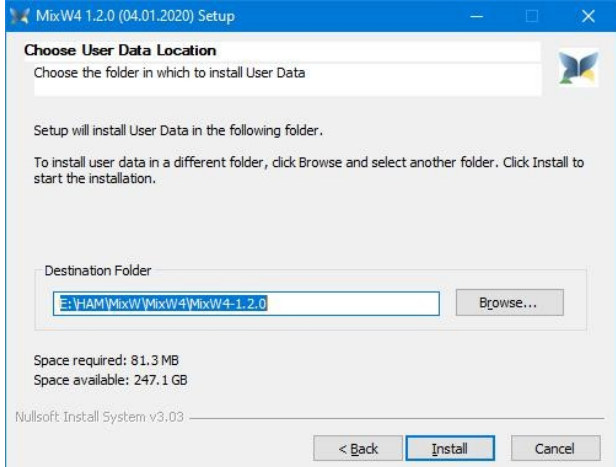

Ein zweiter Bildschirm wird angezeigt, in dem Sie die Benutzerdaten installiert werden sollen.

Da wir alles in ein und demselben Ordner haben möchten, klicken wir auf Durchsuchen ... und kehren zum Ordner MixW4-1.2.0 (E:\HAM\ MixW\MixW4-1.2.0) zurück, den wir gerade erstellt haben, und klicken auf Installieren.

#### Erster Start von MixW

Nach der Installation müssen beim ersten Start von MixW4 bestimmte Aktionen ausgeführt werden. Ihr Rufzeichen (Call) muss vor dem Senden in Personal data eingetragen werden. Eine Soundkarte muss ausgewählt sein. Bei Bedarf kann eine vorherige Version eines MixW-Logs importiert werden. CAT sollte konfiguriert werden und die PTT-Methode muss für die CAT-Informationen festgelegt werden. Möglicherweise muss man den Wasserfall für die korrekte Anzeige anpassen.

Was sollten Sie von einer früheren Version von MixW4 in die neue Version von MixW kopieren?

a Alle Makros im Ordner "Makros".

b. Alle Dateien mit der Erweiterung ."layout", da sie die Details der MixW4-Eisntelluneg für das Erscheinungsbild enthalten, VB: 1.Normal.layout, FT8.layout etc …

c. Die Catxxxx.json-Datei, da sie Ihre CAT-Einstellungen enthält, die in der vorherigen Version funktionieren, sowie Ihre selbst erstellten CAT-Befehle wie Antenne 1 oder Antenne 2, Monitor ein und aus (dies dient zur Anzeige des übertragenen Signals).

Diese Dateien können gefunden werden als: aa. CatKenwood.json für Kenwood Tranceiver ab. CatYaesu.json für Yaesu Transceiver ac. CatIcom.json für Icom-Transceiver ad. CatFlexRadio.json für Flex-Transceiver

- ae. etc … c. d. Die im Ordner "Conteste / Makros"
- aufgeführten Contest-Makros..
- e. Die Kiwisdr.ini, wenn es darauf ankommt.
- f. Die Bands.ini, wenn Sie sie an Ihre ITU-Region 1, 2 oder 3 oder an die Einschränkungen der Lizenz angepasst haben.

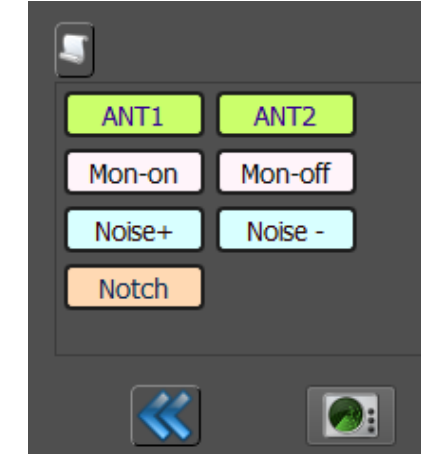

#### <span id="page-10-0"></span>**MixW Dialogleiste**

Nach dem Start von MixW erscheint ein Fenster mit der MixW-Dialogleiste. Die MixW-Dialogleiste ist ein sehr nützliches Werkzeug, das viele einfache und nützliche Funktionen bietet, ohne in anderen Einstellungen zu viel suchen zu müssen.

Sie kann je nach verwendetem Mode von diesem Bild abweichen.

Beispiel für BPSK31:

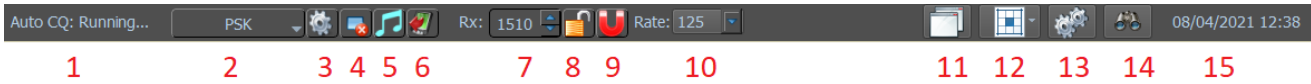

- 1. Auto CQ timer (nur sichtbar, wenn das <AUTOCQ> -Makro anktiv ist
- 2. Der eingestelle Modus (Mode Wahl Dropdown-Menü)
- 3. Modus-Einstellungen
- 4. Löschen des RX-Bildschirmes
- 5. Zum Abstimmen wird ein Ton gesendet
- 6. Ein- und Ausblenden des TX-Fensters
- 7. Anzeigen der Empfangsfrequenz (Audio) in Hz
- 8. Aktivieren/Deaktivieren der fixierten Empfangsfrequenz (Halten Sie die Empfangs frequenz gedrückt) (Ein roter Stift erscheint über dem Empfangscursor im Wasserfall)
- 9. Ein- / Ausschalten (Fangen des Signals)
- 10. Modus-Baudrate anzeigen
- 11. Show/Hide Views Ansichten ein- / ausblenden
- 12. Save/Restore layout (Speichern und Wiederherstellen des Layouts)
- 13. Einstellungen
- 14. Logbuch
- 15. Datum und Uhrzeit

#### *Ergänzende Informationen zu einigen Schaltflächen:*

#### 3 Mode-Einstellungen

Hier kann man verschiedene Einstellungen pro Mode vornehmen, siehe auch ModeSet

#### 11 Show/Hide Views

Hier können Sie einstellen, was Sie benutzen möchten und/oder was sichtbar sein sollte.

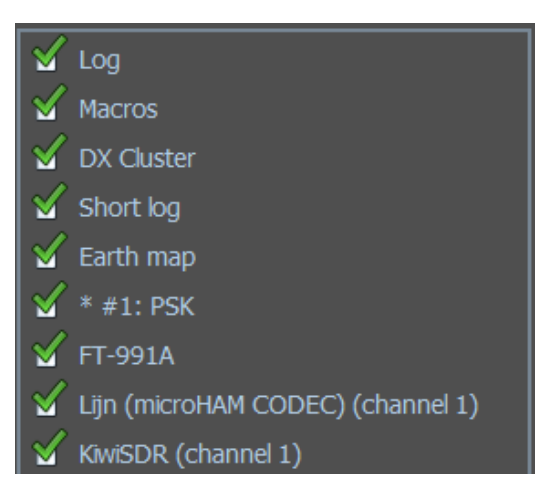

#### 12 Save/Restore layout

(Speichern und Wiederherstellen des Layouts)

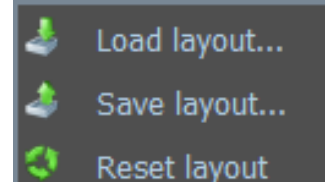

Mit Save layout können Sie Ihr eigenes Layout speichern und ihm einen Namen geben. Mit Loaod Layout können Sie jedes gespeicherte und gespeicherte Layout abrufen. Mit Reset layout wird das Standardlayout angezeigt.

#### <span id="page-11-1"></span>*Unterschiede in der Dialogleiste je nach Modus*

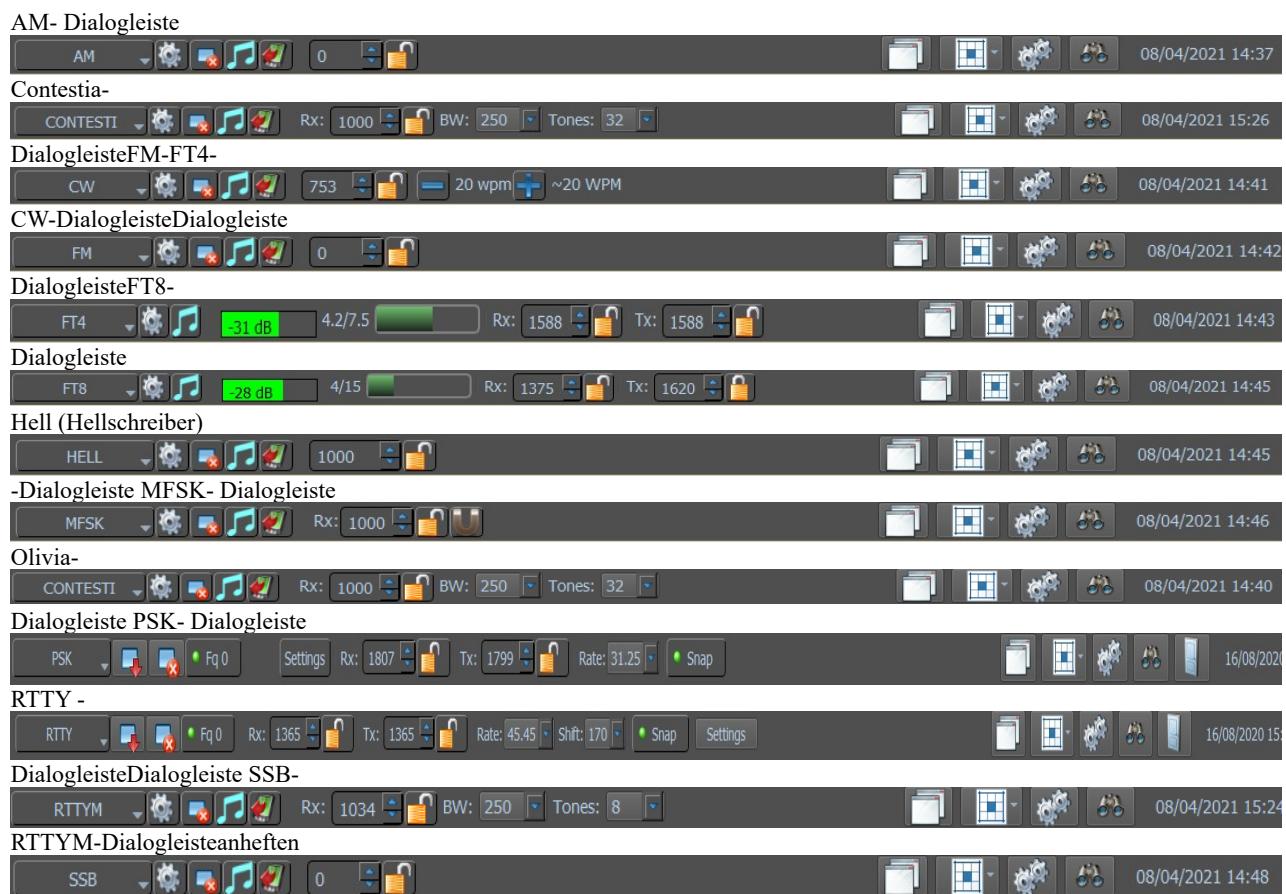

#### <span id="page-11-0"></span>*Sperren oder Entfernen von Fenstern*

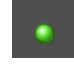

Mit dem grünen Ball den Bildschirm sperren oder entsperren

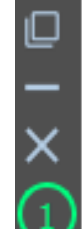

diesem Symbol können Sie einen Bildschirm einfügen.

Dieses Symbol verbirgt einen Bildschirm.

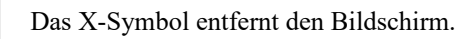

Dieses Symbol zeigt an, dass Sie den ersten Wasserfall verwenden

Wenn Sie einen Bildschirm ausblenden, klicken Sie auf/ Schaltfläche Ausblenden, um diesen Bildschirm wiederherzustellen.

diesem Symbol sperren Sie einen Bildschirm und nicht einfügen.

Dieses Symbol verbirgt einen Bildschirm.

Das X-Symbol entfernt den Bildschirm.

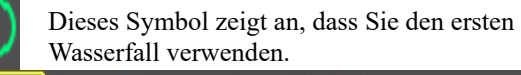

o.

أكالمع

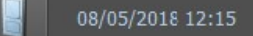

Wenn Sie einen gelöschten Bildschirm zurück wollen, im Wasserfall Rechtsklick und in der New RX Ansicht einen Modus wählen.

#### <span id="page-12-0"></span>**Hauptmenüpunkte**

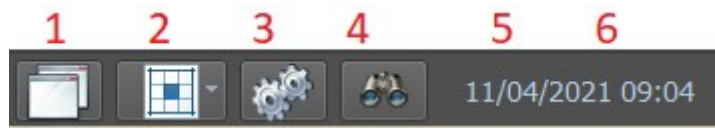

- 1. Zeigen / verbergen von Ansichten
- 2. Speichern und Wiederherstellen des Layouts (Save/Restore layout)
- 3. Einstellungen (Settings)
- 4. Zeige QSO Log
- 5. Datum
- 6. Zeit in UTC

#### **Ansichten anzeigen oder ausblenden**

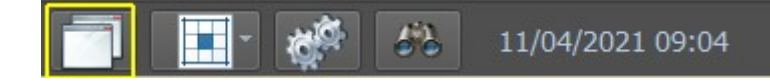

Ein Klick darauf öffnet das Ansichtsfenster. Alles, was Sie hier anhaken, wird von MixW auf dem Bildschirm angezeigt.

#### **Hier zu sehen:**

Das Log Die Makros DX-Cluster QSO-Statistik Earth Map Zwei RX-Bildschirme mit BPSK31 als Submodus und dem Spektrum (Wasserfall) mit dem Typ der Soundkarte CODEC-Modus der verwendete Modus Spektrum: Enthält die Soundkarteneinstellung CAT- Einstellungen KiwiSDR- Spektrum

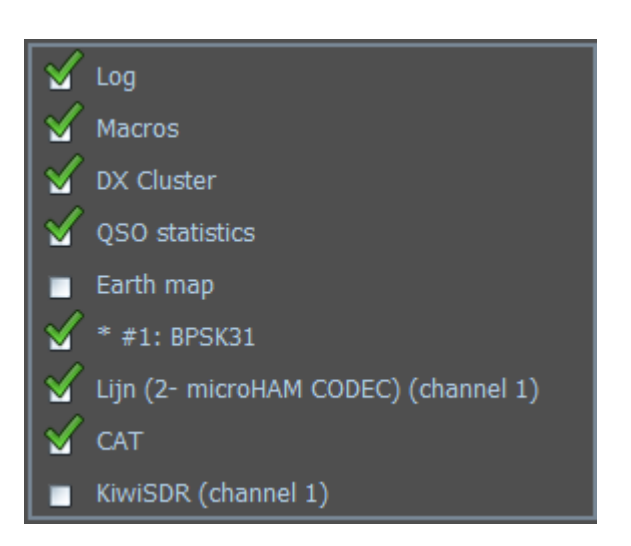

11/04/2021 09:04

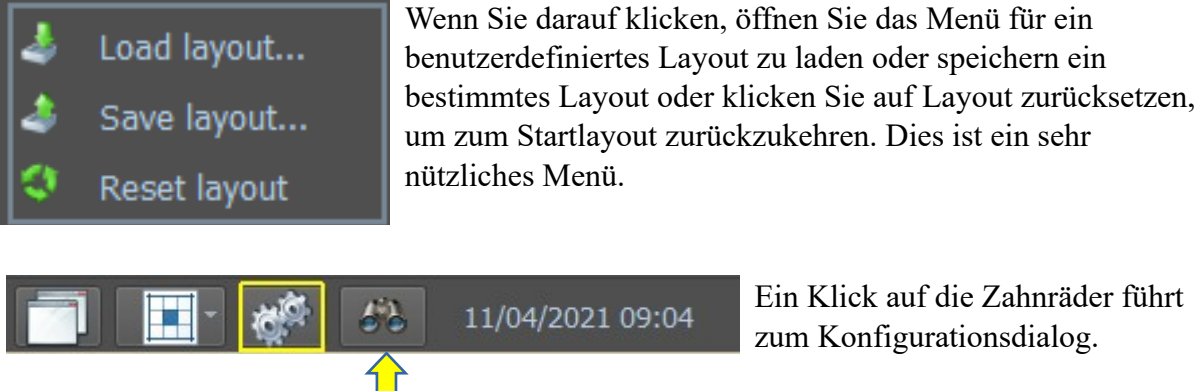

Ein Klick auf die Zahnräder führt zum Konfigurationsdialog.

Über das Fernglas gelangt man zum Logbuch.

#### <span id="page-13-1"></span>**Konfiguration**

#### <span id="page-13-0"></span>**Grundlegende Einrichtung**

#### *Transceiver und PC zusammenschalten:*

Der Transceiver kann auf unterschiedliche Weise mit dem PC verbunden werden. Auf alle Fälle muss eine Zweiwegaudioverbindung zwischen dem TRX und der Computer-Soundkarte hergestellt werden. Außerdem soll der Sender vom Computer gesteuert werden können (PTT). In MixW gibt es vier Möglichkeiten, um dies zu erreichen:

- 1. PTT-Steuerung durch eine Spannung des DTR- oder RTS-Anschlusses einer COM-Schnittstelle. Die gleiche Schnittstelle kann auch für die Kommunikation mit dem Transceiver (CAT Betrieb) benutzt werden.
- 2. Mit dem CAT-Befehlssatz des Transceivers über die serielle Schnittstelle (COM) ohne PTT-Schaltung.
- 3. Verwendung der VOX des Transceivers, sobald der Computer ein Audiosignal ausgibt, wird auf Sendung geschaltetet, bzw. wieder auf Empfang, wenn die Ausgabe aufhört.
- 4. Den TRX manuell umschalten.

**Hinweis:** Es ist eine Reihe von kommerziell entwickelten Interfaces ist verfügbar, um die CAT-Steuerung und den PTT-Betrieb der meisten modernen Transceiver zu ermöglichen. Einige dieser Geräte enthalten auch separate integrierte Soundkarten. Inzwischen stehen auch Geräte zur Verfügung, mit denen COM-Ports von PC-USB-Ports abgeleitet werden können. Moderne Transceiver haben häufig bereits einen USB-Anschluss. Über ihn wird sowohl CAT als auch die NF-Verarbeitung realisiert.

Im Internet ist eine Reihe von Schaltplänen verfügbar, um eine persönliche Konstruktion einer Schnittstelle zu ermöglichen.

**Wichtig:** Das Mikrofon sollte nicht mit dem Sender verbunden sein, um zu vermeiden, dass Sprachsignale in den digitalen Bandabschnitten unbeabsichtigt übertragen werden. Töne des Computers, die nicht von MixW stammen (z. B. die Startmelodie von Windows), können die VOX auslösen und den Sender aktivieren, was ab und zu auf den Bändern beobachtet werden kann. Um diese Störungen zu vermeiden, ist es wichtig, die Ausgabe von Tönen in allen Anwendungen zu sperren, solange MixW verwendet wird.

*Es ist äußerst wichtig, den Eingangs- und Ausgangspegel der Soundkarte richtig einzustellen.* Dieses wird mit dem Lautstärke- und Aufnahmemischer in Windows oder Sie haben ein Interface mit physikalisch zugänglichen Pegel-Kontrollen.

## <span id="page-14-0"></span>**So stellen Sie Audio-Empfangspegel ein:**

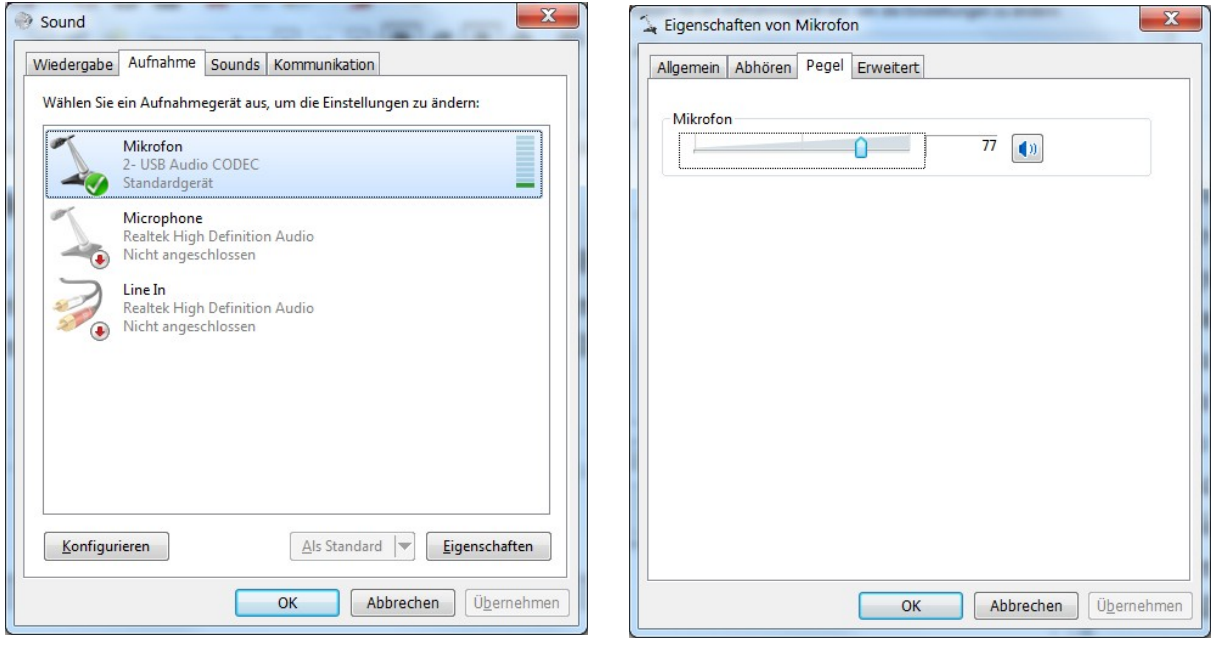

Stellen Sie je nach Einstellung den Mic- oder Line-In-Betrieb ein. Der beste Weg, um diese Pegel einzustellen, besteht darin, mit Ihrem Transceiver in den digitalen Modus zu schalten und dann auf das stärkste Signal im Wasserfall-Display zu klicken. Wenn MixW nicht sofort das Signal fängt, können Sie es mit Ihrem Transceiver nachstimmen oder erneut auf das Signal im Wasserfall-Display klicken.

Passen Sie den Eingangspegel an den Mikrofon- oder Line-Eingängen an, bis das Hintergrundrauschen eine dunkle bis hellblaue Farbe aufweist und die tatsächlichen Signale (oder starkes Rauschen) eine hellgrüne Farbe haben. Starke Signale im Wasserfall sind gelb oder orange. Es ist sehr wichtig, den Soundkarteneingang nicht zu überlasten. Wenn Sie den Eingang übersteuern, verschlechtert sich der Empfang und Sie erhalten ungenaue IMD-Ergebnisse. Der beste Ausgangspunkt ist, auf die minimalen Aufnahmepegel zu justieren, während immer noch gut mitgeschrieben wird. Möglicherweise müssen Sie das Signal zwischen dem Transceiver und der Soundkarte schwächen, insbesondere wenn Sie wie im Bild den Mikrofoneingang der Soundkarte verwenden. Das kann mit einer einfachen Spannungsteilerschaltung erfolgen.

Wenn Sie auf den MixW-Wasserfall-Display überhaupt keine Empfangsaktivität sehen, stellen Sie sicher, dass Ihr Mikrofon- oder Line-In-Betrieb nicht stummgeschaltet ist (Mute), ist ein Kontrollkästchen neben dem Schieberegler) und / oder dass die von Ihnen verwendete Eingabe ausgewählt wird. (Diese Optionen hängen von Ihren Soundkartentreibern ab). Überprüfen Sie auch alle Ihre Verbindungen.

Nachdem diese Korrekturen optimiert wurden, versuchen Sie einige QSOs zu empfangen, um eine Vorstellung von den richtigen Pegeln zu bekommen.

## <span id="page-15-1"></span>**Audio-Sendepegel einstellen:**

Um digitale Signale zu übertragen, müssen Sie oft den Ausgang der Soundkarte über einen Trenntransformator oder ein 100:1 Dämpfungsglied mit dem Sendemikrofon, AFSK oder Audioeingang verbinden.

Wenn PC und TRX verbunden sind und Ihr Transceiver mit einer Dummy-Load verbunden ist, können Sie nun den Audio-Ausgangspegel Ihrer Computer-Soundkarte so einstellen, dass er den Eingang Ihres Transceivers korrekt ansteuert.

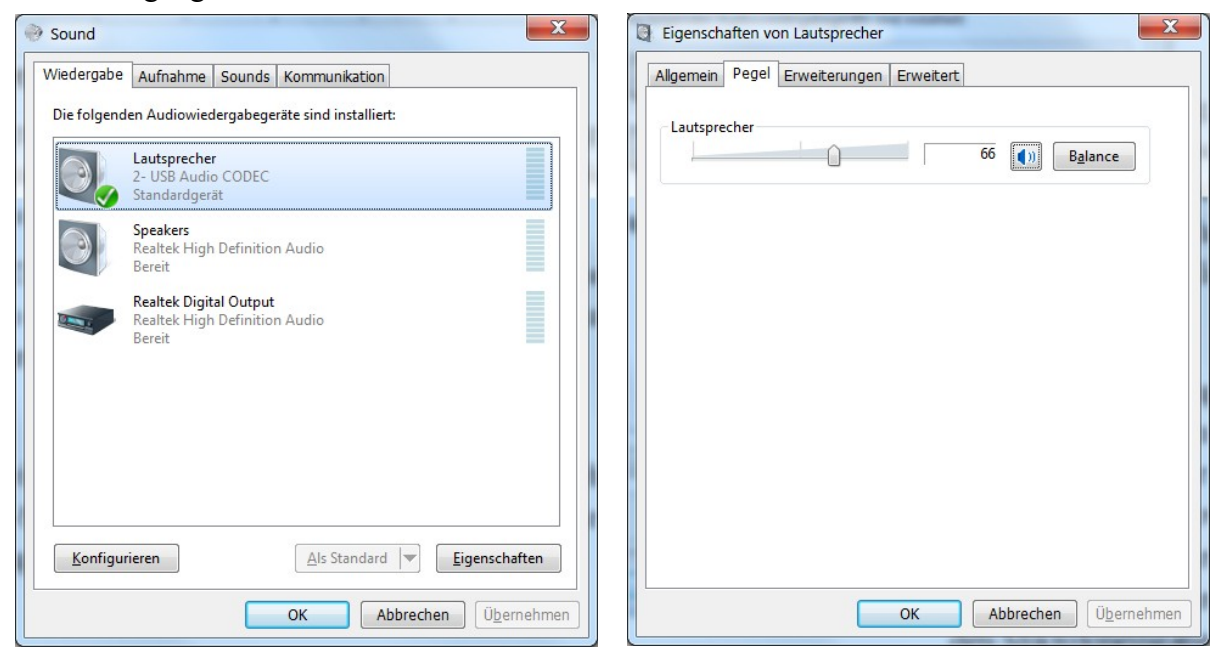

Es ist äußerst wichtig, die Lautstärke anzupassen. Dies geschieht durch Klicken auf die Windows Start-Schaltfläche, Konfiguration und Sound oder Sie haben ein Interface mit physikalisch zugänglicher Pegel-Einstellung.

## <span id="page-15-0"></span>**Soundkarte**

Klicken Sie auf "Sound device" Es öffnet folgendes Fenster.

Wählen Sie Ihre Soundkarteneinstellung. Die Abtastrate (Sample rate) möglichst auf 12000 und den richtigen Kanal (Channels) einstellen.

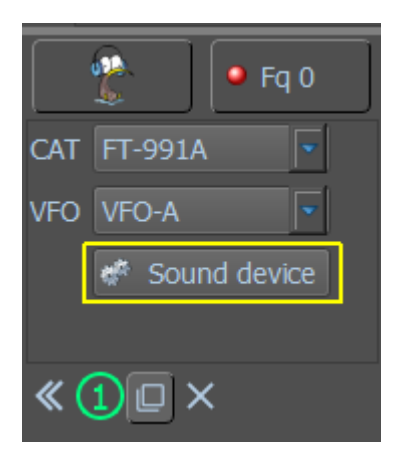

Select sound devices for spectrum #1  $\overline{2}$  $\overline{\mathbf{x}}$ Input devices Sample rate Channels Visible Lijn (microHAM CODEC) 12000 **W** Visible Microfoon (Realtek High Definition Audio) 12000  $\blacksquare$  Visible Microfoon van hoofdtelefoon (microHAM CODEC)  $\blacksquare$  Visible Microfoon (HD Webcam C525) 12000  $\blacksquare$  Visible Output devices Sample rate Channels Visible Name Voortelefoon van hoofdtelefoon (microHAM CODEC) 12000 Visible Luidsprekers (Realtek High Definition Audio) 12000 Visible Save Show only visible Save Cancel

Nach Abschluss klicken Sie auf Speichern.

#### *A CHTUNG* **:** Wenn KiwiSDR als zweiter Wasserfall verwendet wird , muss die Samplerate auf 12000 eingestellt werden!

Falls Sie Ihren Wasserfall zufällig gelöscht haben und ihn und Ihre Soundkarteneinstellungen wiederfinden möchten, klicken Sie auf die Schaltfläche Show/Hide und kreuzen Sie dann Ihre Soundkarte an. Im Beispiel ist es die Zeile (microHAM CODEC) (channel 1)

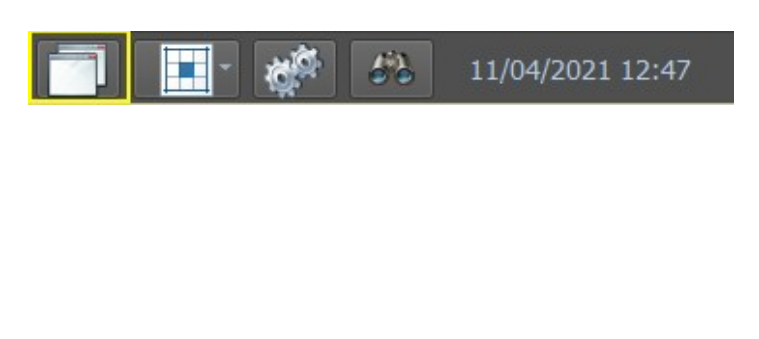

## $\sqrt{2}$  Log  $\mathbb{Z}$  Macros **S** DX Cluster Short log Earth map Lijn (microHAM CODEC) (channel 1)

## <span id="page-16-0"></span>**ALC**

Diese Audio-Ausgangseinstellungen können am besten vorgenommen werden, wenn Ihr Transceiver mit einer Dummy- Load verbunden ist. Dies eliminiert sowohl QRM als auch den Verschleiß Ihrer Ausrüstung. Stellen Sie den MIC-Gain-Regler Ihres Transceivers (wenn Sie den Mikrofoneingang verwenden) etwas über der Mindesteinstellung ein und vergewissern Sie sich, dass das VU-Meter (oder die -Anzeige) Ihres Geräts für die Überwachung des "ALC" eingestellt ist. Ihre VOX-Schwellenwerteinstellung (wenn Sie VOX verwenden) muss wie für Ihre anderen Modi angepasst werden. Setzen Sie die VOX-Verzögerung auf LONG, um die Möglichkeit eines Fehlers zu verhindern. VOX muss eingeschaltet sein, wenn Sie damit Ihre TX / RX-Funktion aktivieren möchten. Wenn Sie nicht VOX oder eine optionale PTT-Schaltung verwenden, können Sie diese Tests durchführen, indem Sie die Übertragung auf dem Rig manuell aktivieren, wenn Sie MixW gesendet haben.

## *HINWEIS*:

#### MixW4 geht erst dann auf Sendung, wenn die persönlichen Daten konfiguriert sind.

Wählen Sie den BPSK31-Modus. Gehen Sie in den Sendemodus, indem Sie zuerst auf das Feld "Open TX view" im RX-Fenster klicken. Der Send send Button befindet sich unter dem neu entstandenen TX-Fenster und wird bei Sendung zu Stop. Um zum Empfangsmodus zurückzukehren, klicken Sie im Empfangsfenster auf das Feld Stop.

*Hinweis*: Bleiben Sie nicht zu lange im Sendemodus. Wenn Sie feststellen, dass Ihre Einstellungen andauern, lassen Sie Ihr Gerät zwischen den Einstellungsversuchen abkühlen, indem Sie auf Empfang gehen.

*Die Einstellungen.* Bewegen Sie den Lautstärkeregler am Mischpult langsam hoch, während Sie das ALC-Meter betrachten. Sobald Sie einen Messwert auf dem ALC-Anzeige sehen, stellen Sie den Lautstärkeregler zurück, bis der ALC auf (oder etwas unter) Null steht. Es ist SEHR wichtig, dass Sie keinen ALC-Wert haben. Überprüfen Sie jetzt den Wert auf Ihrem Leistungsmesser. Es wird wahrscheinlich etwa 50% der maximalen Leistung sein. Denken Sie daran, dass die meisten digitalen Modi Dauerstrich senden. Viele Geräte sind damit

überfordert. Je nachdem, welchen Modus Sie verwenden, sollten Sie möglicherweise die Ausgangsleistung Ihres Senders weiter reduzieren.

Wenn Sie VOX verwenden und die VOX nicht schaltet, wenn Ihre Lautstärke auf die Hälfte eingestellt ist, heben Sie die Mikrofonverstärkung des Geräts ein wenig an und versuchen Sie es erneut. Wenn VOX nicht auf einen ausreichend niedrigen Geräuschpegel eingestellt zu sein scheint, müssen Sie möglicherweise die Pegel einstellen, indem Sie das Gerät manuell einstellen und dann die Schieberegler einstellen, um Ihr Audiosignal zu optimieren (Sie sollten sehen, dass sich Ihre ALC-Anzeige erneut bewegt und dann zurück auf Null).

Die optimale Einstellung bei Verwendung einer nicht dämpfenden Schnittstelle führt normalerweise dazu, dass die Ausgabe Ihrer Soundkarte (Einstellungen für Lautstärke und Wave-Steuerung) sehr niedrig ist und Ihr Mic-Pegel etwas niedriger als Ihr Standard für SSB-Betrieb ist. Wenn Sie feststellen, dass Sie das Audio mit diesen Steuerelementen in vernünftigen Bereichen nicht steuern können, müssen Sie wahrscheinlich eine Dämpfung zwischen dem Ausgang der Soundkarte und dem Mikrofoneingang des Geräts hinzufügen. Sie können auch versuchen, den LineIn-Eingang zu verwenden (falls Ihr Gerät damit ausgestattet ist). Dies kann Ihre Mic-Vorverstärkerschaltung meiden und eine bessere Wahl für die Signalverarbeitung sein.

Notieren Sie sich nach der Optimierung dieser Einstellungen die Positionen der Bedienelemente Ihres Geräts und der Mixer-Positionen von Windows.

Es gibt eine Reihe zusätzlicher Soundkarten, die zu den internen Steckplätzen des Computers passen oder über USB- oder FireWire-Anschlüsse gekoppelt werden können. Die Verwendung einer zusätzlichen Karte für die digitale Steuerung bedeutet, dass die interne Soundkarte des Computers nicht angepasst werden muss und dass eine Anzahl von externen Soundkarten über Pegelregler verfügt, die leichter angepasst werden können.

*Hinweis:* Der ALC-Wert kann zwischen verschiedenen Bändern variieren. Wenn sich der ALC-Wert ändert (insbesondere wenn der ALC-Pegel erhöht wird), wenn ein neues Band ausgewählt wird, muss der Ausgangspegel der Soundkarte angepasst werden, um den ALC-Wert auf Null oder niedriger zu reduzieren.

#### **Soundkarten-Kalibrierung**

Die Kalibrierung von Soundkarten ist für gute Praktiken und Techniken in digitalen Modi unerlässlich.

Im SSTV-Modus sind Fotos möglicherweise nicht quadratisch und funktionieren in Tastaturmodi. Das QSO kann das Band mit einer nicht kalibrierten Soundkarte auf und ab laufen lassen. Dies passiert natürlich, wenn der bearbeitete Sender eine falsch kalibrierte Soundkarte hat.

Es wird empfohlen, die Abtastfrequenz bei späteren Soundkarten auf 12000 einzustellen (siehe Konfiguration der Soundkarte).

*CheckSR.exe Soundkarten-Kalibrierungsprogramm:* Um die Soundkarte zu kalibrieren, lokalisieren Sie das Programm **CheckSR.exe** im MixW-Programmordner. Doppelklicken Sie auf das CheckSR-Programm, um die Soundkarten-Kalibrierung zu starten:

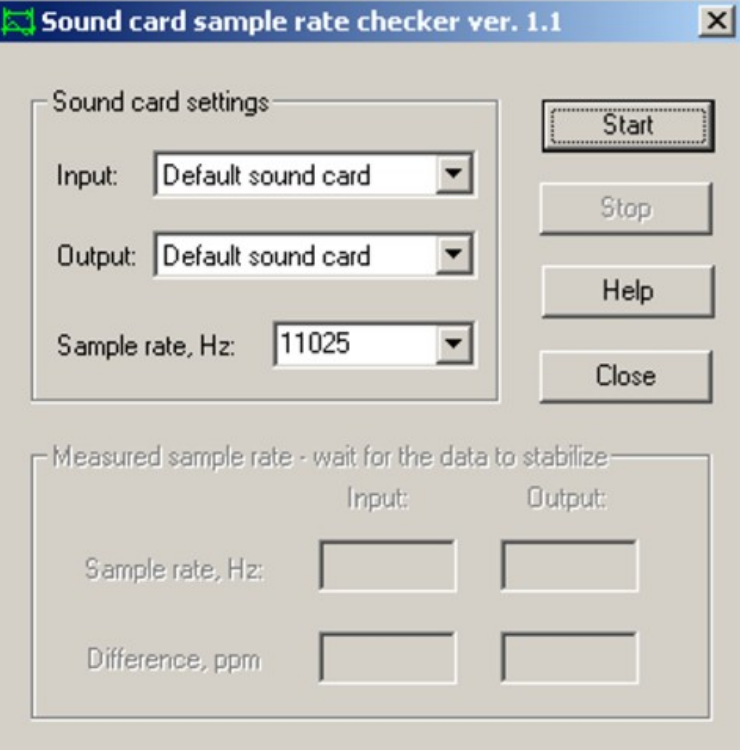

Wählen Sie die richtige Soundkarte für den Ein- und Ausgang aus. Ändern Sie die Abtastfrequenz auf den Wert, den Sie in der Soundkartenkonfiguration ausgewählt haben. Klicken Sie auf Start. Führen Sie das Programm so lange aus, bis sich die Differenz PPM kaum noch bewegt. Dies dauert 30 Minuten oder länger. Wenn Sie die Zeit haben, lassen Sie es für eine Stunde laufen, um die genauesten Messungen zu erhalten. Klicken Sie auf Stop und kopieren Sie das Differenz-PPM für die Eingabe und Ausgabe. Klicken Sie in MixW unter Settings auf Soundgeräteeinstellungen. Kopieren Sie die Ergebnisse von CheckSR nach Clock Adjustment ppm. Der Eingangswert geht an RX und Ausgang an TX. Klicken Sie auf OK

Die Kalibrierung ist jetzt abgeschlossen.

Es empfiehlt sich, die Einstellungen der Soundkarte alle 6 Monate zu überprüfen.

#### <span id="page-19-1"></span>**Einstellungen - Setup**

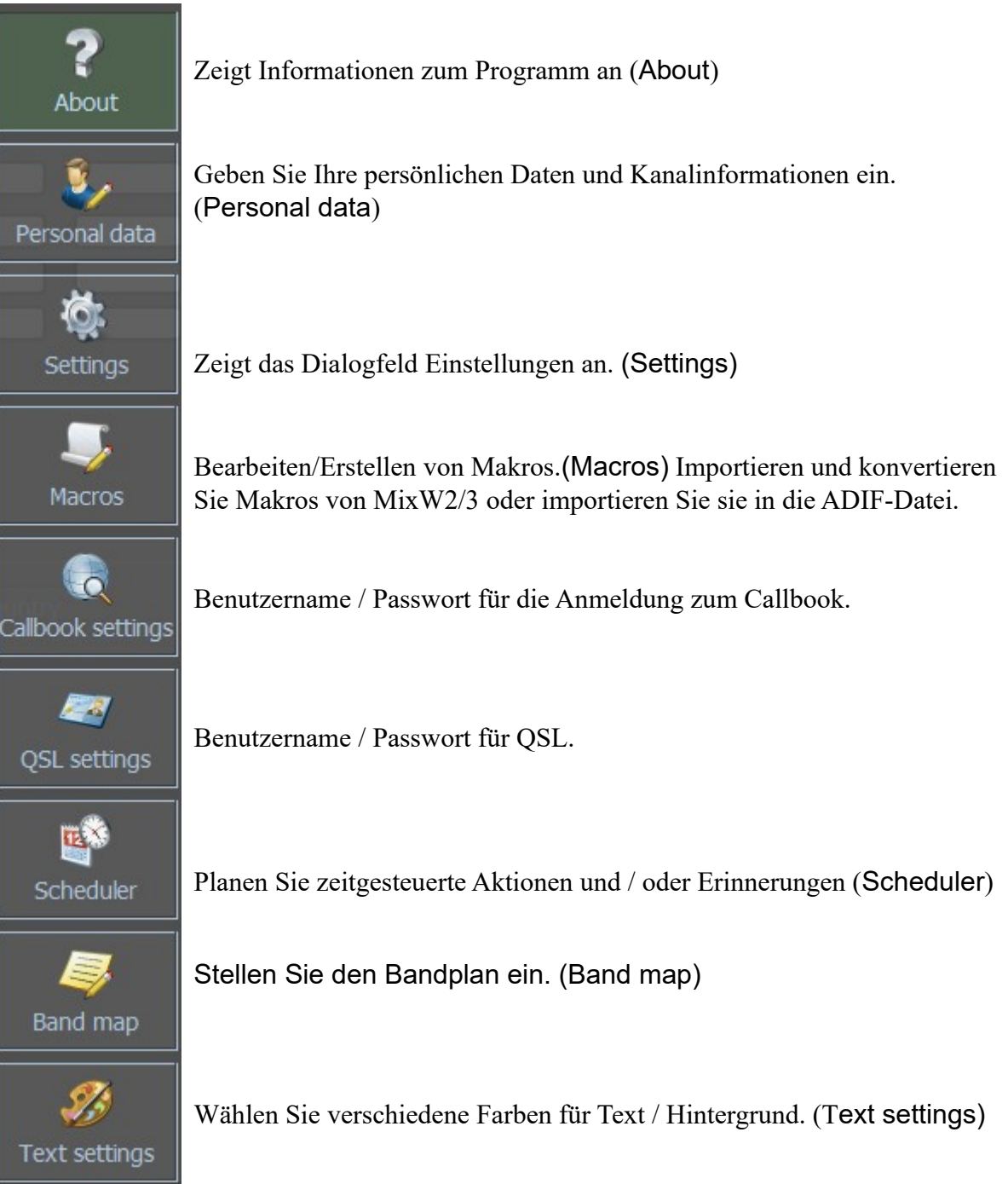

## <span id="page-19-0"></span>**Einstellungen – Konfigurations-Dialog**

Öffnen Sie für eine detaillierte Konfiguration des MixW4-Programms das Fenster **Settings** (Einstellungen). Im Dialogfeld Konfiguration können Sie die grundlegenden MixW4- Einstellungen detailliert konfigurieren. Auf der ersten Registerkarte werden die grundlegenden Informationen zur Programmversion, zum Modus: Demonstration oder vollständige Registrierung, ein Link zur Startseite, zum Forum und zur Hilfedatei angezeigt.

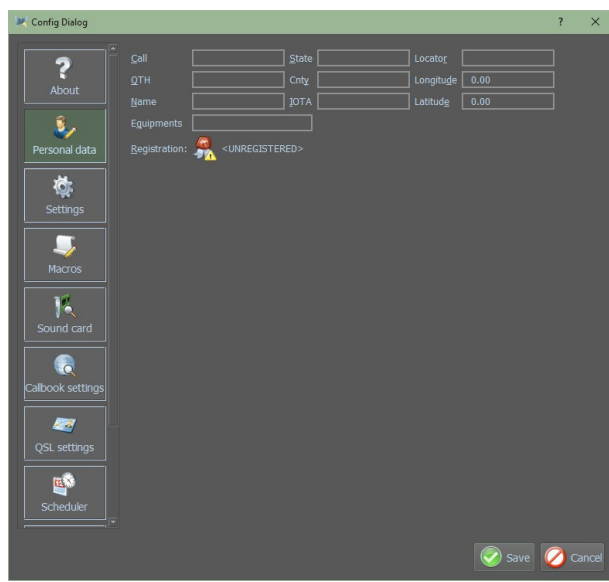

Nachdem Sie die persönlichen Daten ausgefüllt und MixW gespeichert und dann MixW geschlossen und erneut geöffnet haben,

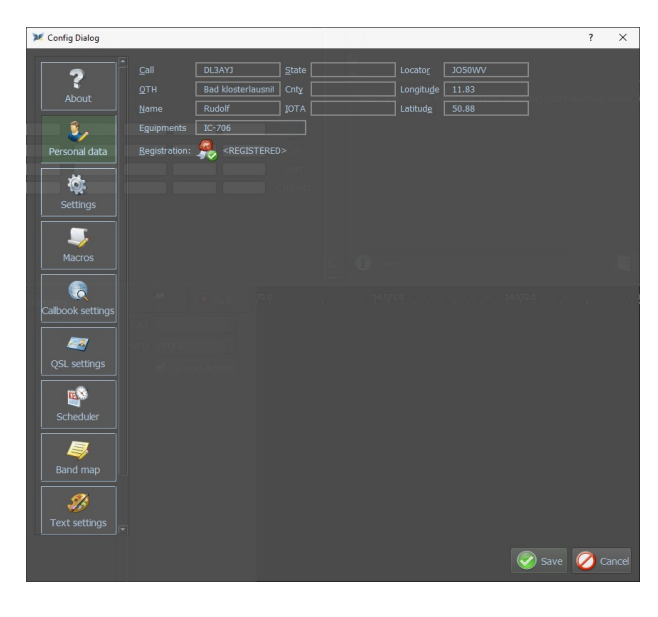

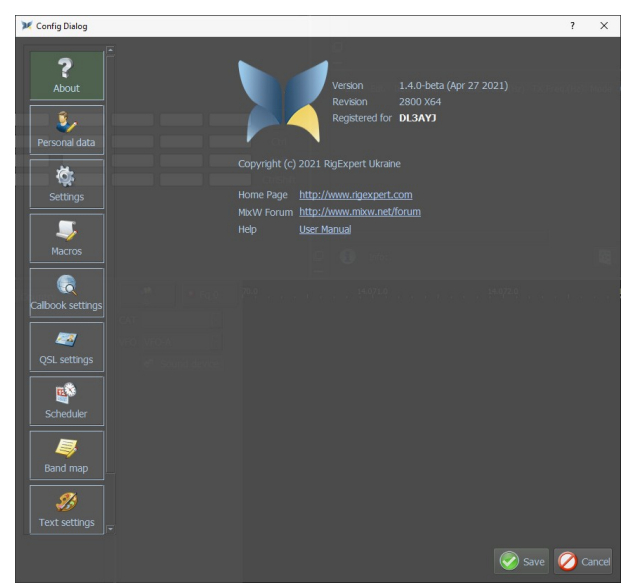

wird Ihr Rufzeichen als *registriert* aufgeführt. Natürlich nur, wenn Sie MixW registriert haben.\*)

Nach der Installation wird MixW gestartet und gefüllt in den grundlegenden Informationen wie Call, QTH, Name, usw.

Im Feld "Name" kann man den Namen zweimal und dann einmal das Geburtsjahr und das Lizenzdatum eingegeben. So kann das Makro "INFO" auf dieses Feld zugreifen.

Im Feld "Equipments: Trägt man den TRX, die Antennen, die Höhe der Antennen usw. ein. Mit dem Makro-"RIG" greift man darauf zu.

\*) Die *Registrierung* erfolgt wie bei allen Versionen seit Version 2.20:

Der Rechner muss online sein und man muss sein Call eingeben. MixW prüft im Hintergrund, ob das bei Call eingetragene Rufzeichen registriert ist. Ist das der Fall, findet man beim nächsten Start unter About die Meldung Registered for *Call*. Man braucht also weder eine DLL-Datei noch muss irgend etwas herunter geladen werden.

Im deutschen Sprachraum registriert man sich z. B. über *www.mixw.de*

#### Config Dialog  $\overline{\phantom{a}}$  $\overline{\mathbf{x}}$ MixW general settings 7  $\sqrt{ }$  TX echo > Shift CAT frequency on TX About E V Use default RST **4** Optimal Tx audio frequency 1000  $\overline{\mathbf{a}}$ U Clear QSO on new Call  $\mathsf{R}$   $\mathbb{V}$  Log RxView content to file Browse ...  $\overline{5}$ Personal data Clear QSO on frequency change R Keep logs for 1 month Enable system global hotkey  $\alpha$ Ö. Enable use AudiqFQ 10 Settings QSO delta time(min) for import/export QSO's  $\blacksquare$ 50 blocks <sup>1</sup> Maximum text blocks amout in RxView Macros E Freeze Rx view on mouse over 13 OSO Location format G 14 Show flags of countries  $15 \circ x$ DDD MM.MMM  $\circ$  Degrees Callbook settings UDP service settings 16 - 2 Enable ADIF QSO broadcast receiption OSL settings  $127.0.0.1$ Server name or IP address 医 2333  $\left| \right\rangle$  Server port Scheduler Waterfall settings 17 Current cursor  $\begin{array}{|c|c|c|}\hline \textbf{L} & \textbf{L} \end{array}$ 18 Show hairlines **Band map** 10 Mouse wheel step, Hz  $\boxed{10}$   $\overline{\overline{}}$  <Ctrl> + Mouse wheel  $\boxed{100}$   $\overline{\overline{}}$  20 5%  $22$  Update cty.dat Restore layout 21 **Text settings**  $\bullet$  Save  $\bullet$  Cancel

#### <span id="page-21-0"></span>**Settings (Grundeinstellungen)**

- 1. Zeigt den gesendeten Text im Empfangsfenster an. (Empfangsbildschirm)
- 2. Shift derCAT-Frequenz bei TX
- 3. Standardbericht
- 4. Optimales Tx Audio Frequentie Setup.
- 5. Löscht alle QSO-Daten, bei neuem Call.
- 6. Logt den RxView-Inhalt in einer Datei und Auswahl des Speicherortes.
- 7. Löscht alle QSO-Daten, bei Frequenzwechsel.
- 8. Sichert das RxView-Log für einen bestimmten Zeitraum.
- 9. Aktiviert Sytem-Hotkey. Wenn Sie auf die **Esc**-Taste klicken, tritt MixW4 in den Vordergrund.
- 10. Anzeige in der Leiste und Speichern der Frequenz im Log mit der Audio-Frequenz.
- 11. Zeitdifferenz für eQSL einstellen. Nach dem Laden von Daten aus dem eQSL-Dienst mit den gleichen QSO-Daten besteht möglicherweise ein Problem der Zeitübereinstimmung zwischen Ihrem Log und dem Log des Absenders. Mit dieser Einstellung können Sie eQSL in Ihrem Log als empfangen markieren (wenn die Zeitdifferenz innerhalb des angegebenen Grenzwerts liegt). Oder es wird empfohlen, diese Beziehung neu zu definieren, wenn der Zeitunterschied größer als das angegebene Limit ist. (Alle anderen Parameter stimmen).
- 12. RXView kann viele Daten enthalten, was zu einer Verzögerung führen kann. Ein Block ist ein Text zwischen <CR> <LF> -Zeichen. Standard 50 Blöcke im RXView entsprechen 50 Absätzen.
- 13. Legt die Zeit fest, wie lange die Rx-Ansicht einfriert, wenn Sie die Maus darüber fährt.
- 14. Zeigt Flaggen oder Namen der Länder im Logbuch an.
- 15. Einstellen des Koordinatenformats (XDDD MM.MMM oder Grad).
- 16. UDP-Dienst: Hier wird ermöglicht, dass QSOs mit einem anderen Programm automatisch in MixW4 geloggt werden. Dazu müssen die richtigen Parameter eingestellt werden, z. B. der Servername oder die IP-Adresse und der Serverport. Siehe Beispiel für die Einstellung in WSJT-X und MixW4 unten.
- 17. Auswahl der Cursor-Form, der auf dem Wasserfall angezeigt werden soll, wählen.
- 18. Zusätzliche Abstimmlinien im RTTY-Modus.
- 19. Maus-Rad-Schritte in Hz von 1 100 Hz.
- 20. Maus-Rad-Schritte + CTRL in Hz von 10 1000 Hz.
- 21. Zurücksetzen von MixW4 auf die Standardeinstellungen.
- 22. Update cty .dat, dies ist ein Update der Datei *cty.dat.*

#### **MixW4 Einstellung:**

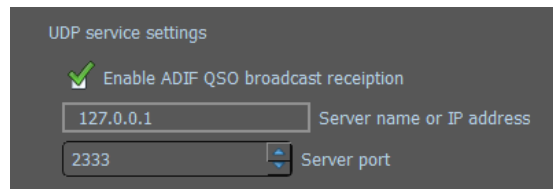

Servername oder IP-Adresse = 127.0.0.1 auch **localhost** genannt. *Der localhost ist der Ort Ihres eigenen Systems in Ihrem Computernetzwerk. Siehe: https://en.wikipedia.org/wiki/Localhost*

Der hier verwendete Server-Port ist 2333.

#### **WSJT-X-Einstellung:**

Hier werden bei TCP-Server die gleichen Informationen eingetragen wie in der MixW4- Einstellung.

Der TCP-Port ist auch der gleiche wie in MixW4.

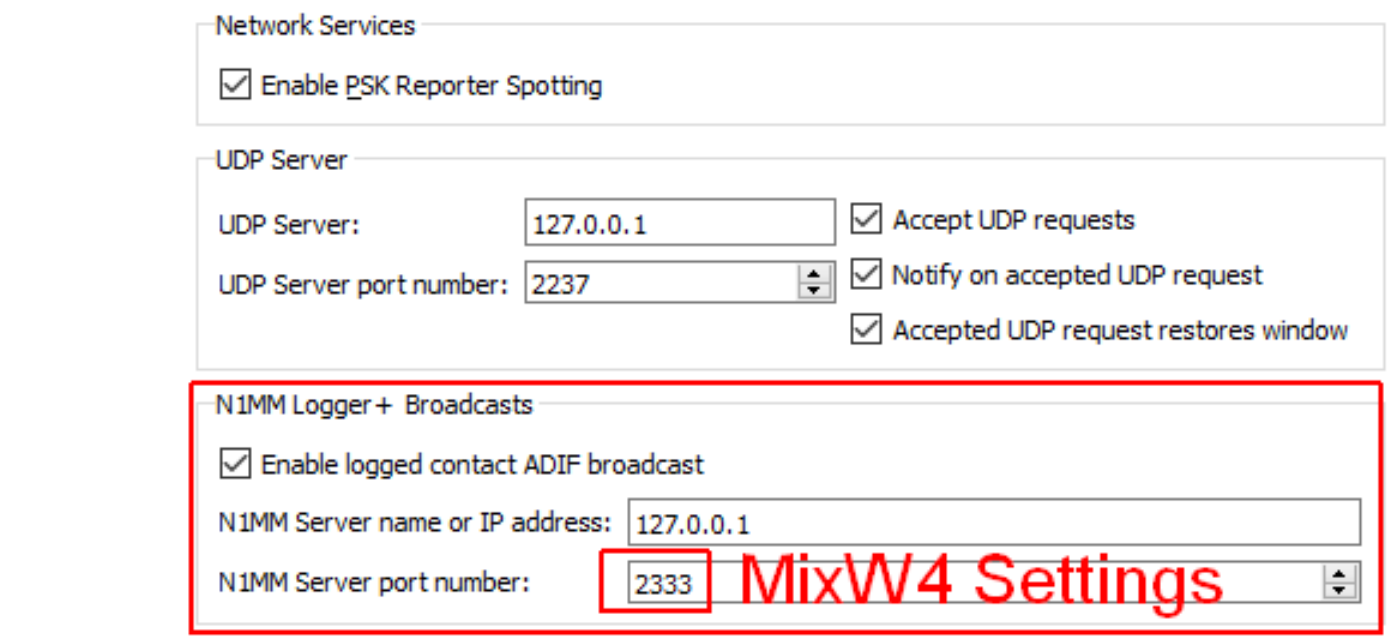

## <span id="page-24-0"></span>**Wiederherstellen von Fenstern im ursprünglichen Layout – Restore layout**

Vorgehensweise:

1.

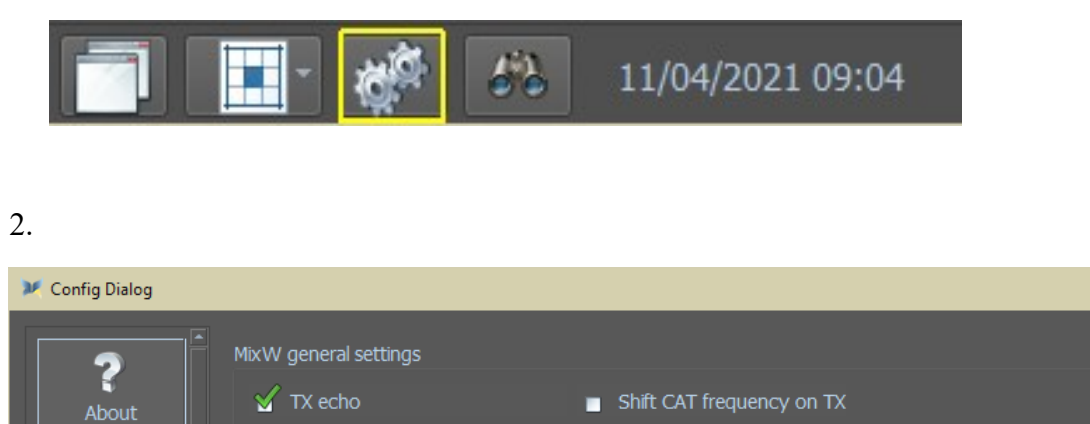

 $\overline{?}$ 

 $\times$ 

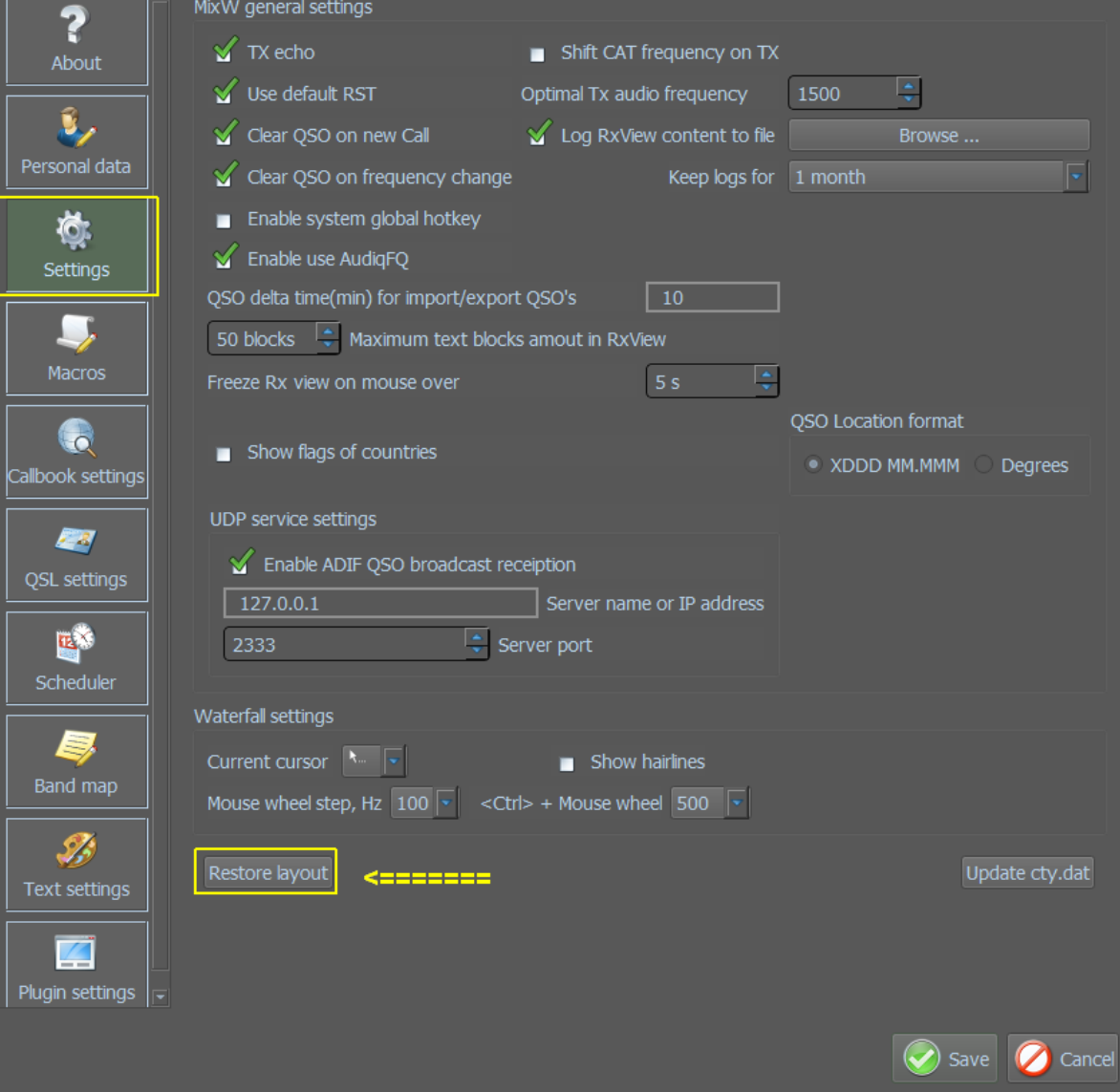

#### <span id="page-25-0"></span>**Konfiguration der Makros**

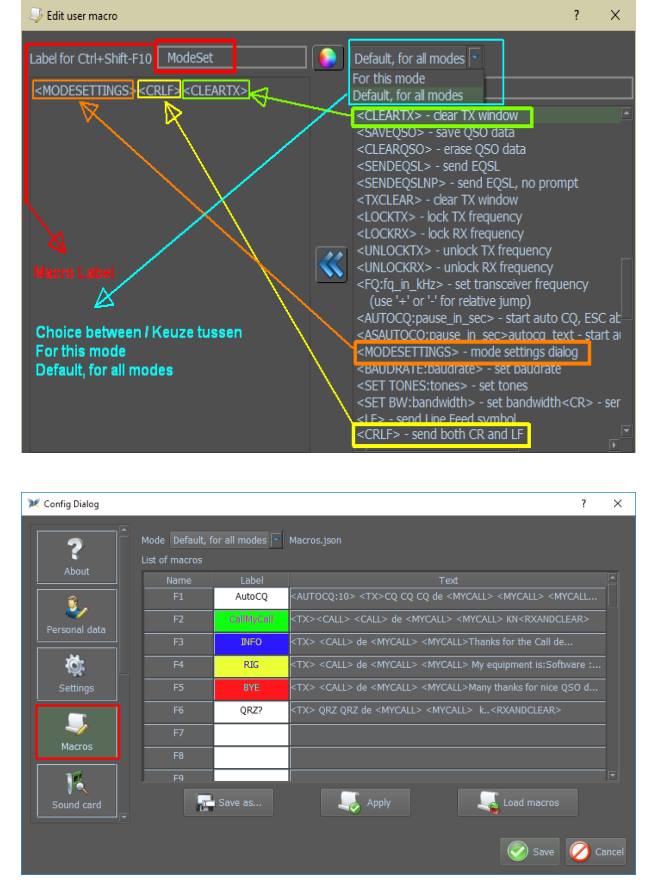

Es gibt 4 Methoden zum Konfigurieren Ihrer Makros:

*Methode 1:* Über die Makroleiste: Klicken Sie in der Makroleiste mit der rechten Maustaste auf ein Makrofeld, und das Fenster Benutzermakro bearbeiten wird angezeigt.

*Methode 2:* Importieren und Konvertieren von Makros aus einer früheren MixW-Version.

Klicken Sie auf das Menü Einstellungen, dann auf Makros und dann auf Makros laden und wählen Sie dann die Makros aus einer früheren Version aus.

*Methode 3*: Klicken Sie auf Einstellungen / Makros.

Klicken Sie auf ein Makrofeld, das Sie anpassen möchten.

*Methode 4:* Bearbeiten Sie die entsprechende .json-Datei (mit Sorgfalt) im Ordner {data\_root} \ Macros.

<MODESETTINGS><CR><LF><CLEARTXWINDOW

Das Erstellen eines Makros ist ziemlich einfach. Als Beispiel erstellen wir das Makro **ModeSet**.

Dieses Makro wir sehr oft in den Einstellungen der verschiedenen Modi verwendet. Mit diesem Makro können wir dann alle Einstellungen eines bestimmten Modes anpassen.

Wenn Sie auf die linke Spalte der Tastenkombination **Ctrl-Shift+F10** doppelklicken, wird der folgende Bildschirm angezeigt:

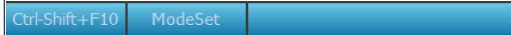

In **Label for Ctrl-Shift+F10** tippen Sie **ModeSet**

Im folgenden Feld erscheint **<MODESETTINGS><CR><LF><CLEARTX>**

Diese Befehle befinden sich in der rechten Spalte und Sie können mit den doppelten blauen Pfeilen auf sie klicken und die Befehle in das linke Feld bringen.

Siehe Abbildung:

Passen Sie die Farbe des an Klicken Sie auf die farbige Kugel und wählen Sie die Farbe aus, die Sie verwenden möchten. Klicken Sie auf Speichern, und klicken Sie dann auf Übernehmen und speichern Jetzt Sie ein Makro "Modeset" sehen

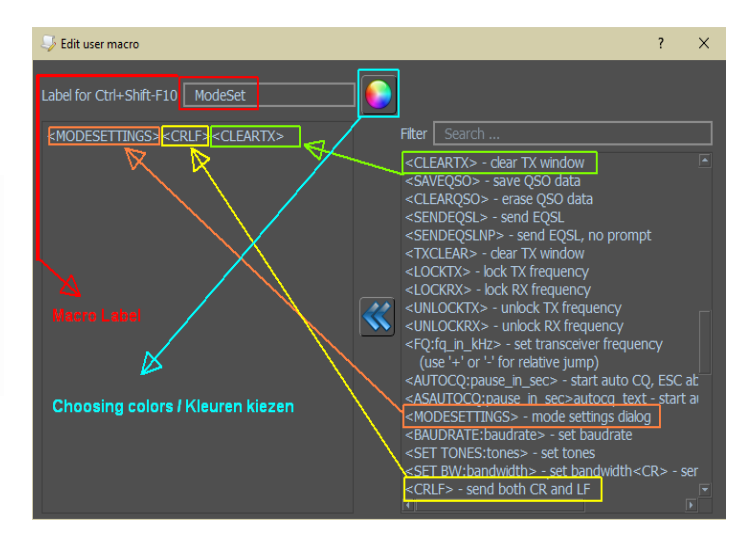

Hier sehen Sie ein Makro "ModeSet"

Wenn das Makro für alle Modi gelten soll, dann kreuzen Sie nichts in "Für diesen Modus an.

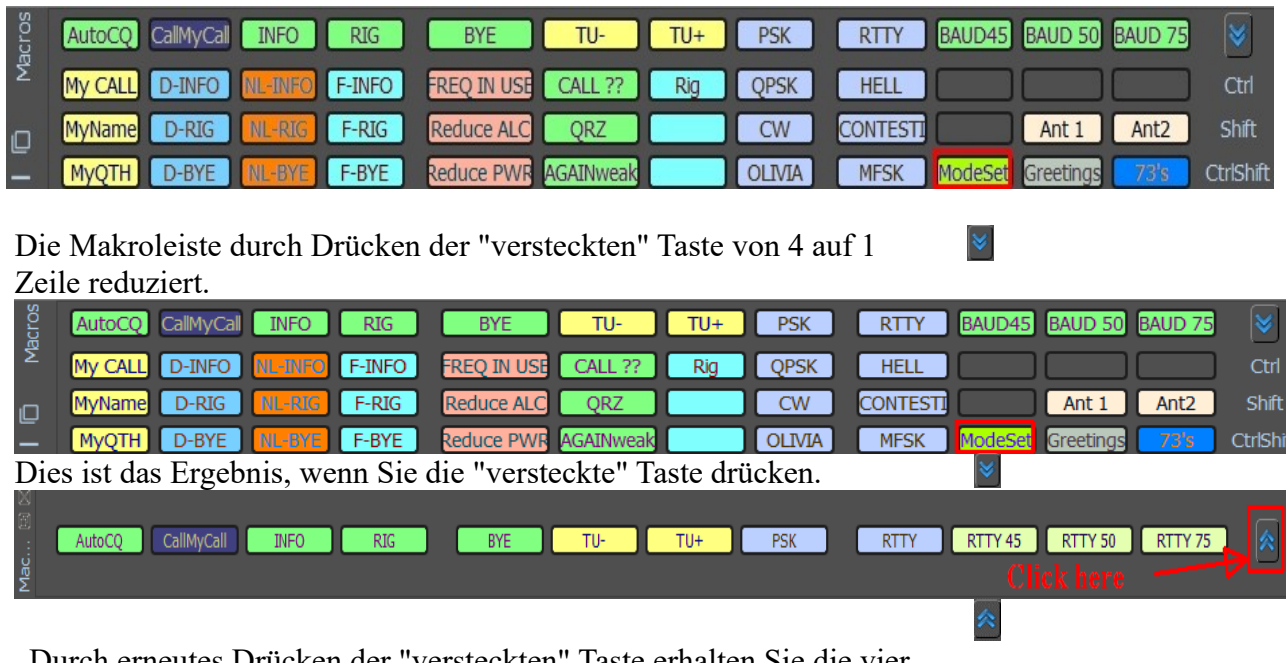

ch erneutes Drücken der "versteckten" Taste erhalten Sie die vier Zeilen zurück

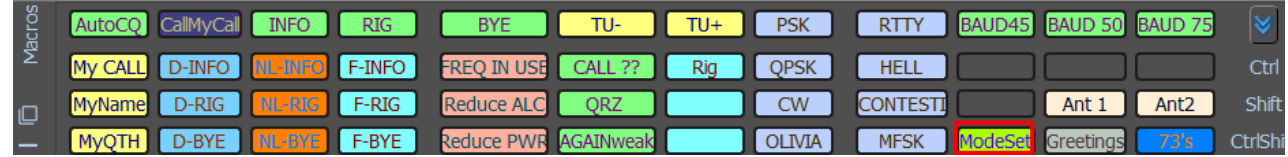

Jede Zeile verfügt über 12 Makros, die auf den Funktionstasten F1 bis F12 liegen.

Strg: Drücken Sie STRG + F1, dann wird AutoCQ aktiviert usw. für die anderen FunktionstastenDrücken SieDrücken Sie die Taste

Umschalt:Umschalt + F1, dann wird das Makro Mein Anruf ausgeführt usw.

Mit Strg + Umschalt:STRG + Umschalt + F8 wird der Modus Olivia aktiviert usw.

Dies gilt natürlich nur für die Makros im obigen Beispiel!

#### <span id="page-27-0"></span>*Mode-Einstellungen*

Klicken Sie darauf. Wenn Sie sich im Modus RTTY befinden, erscheint der nächste Bildschirm, in dem Sie die RTTY-Einstellungen vornehmen können, wie

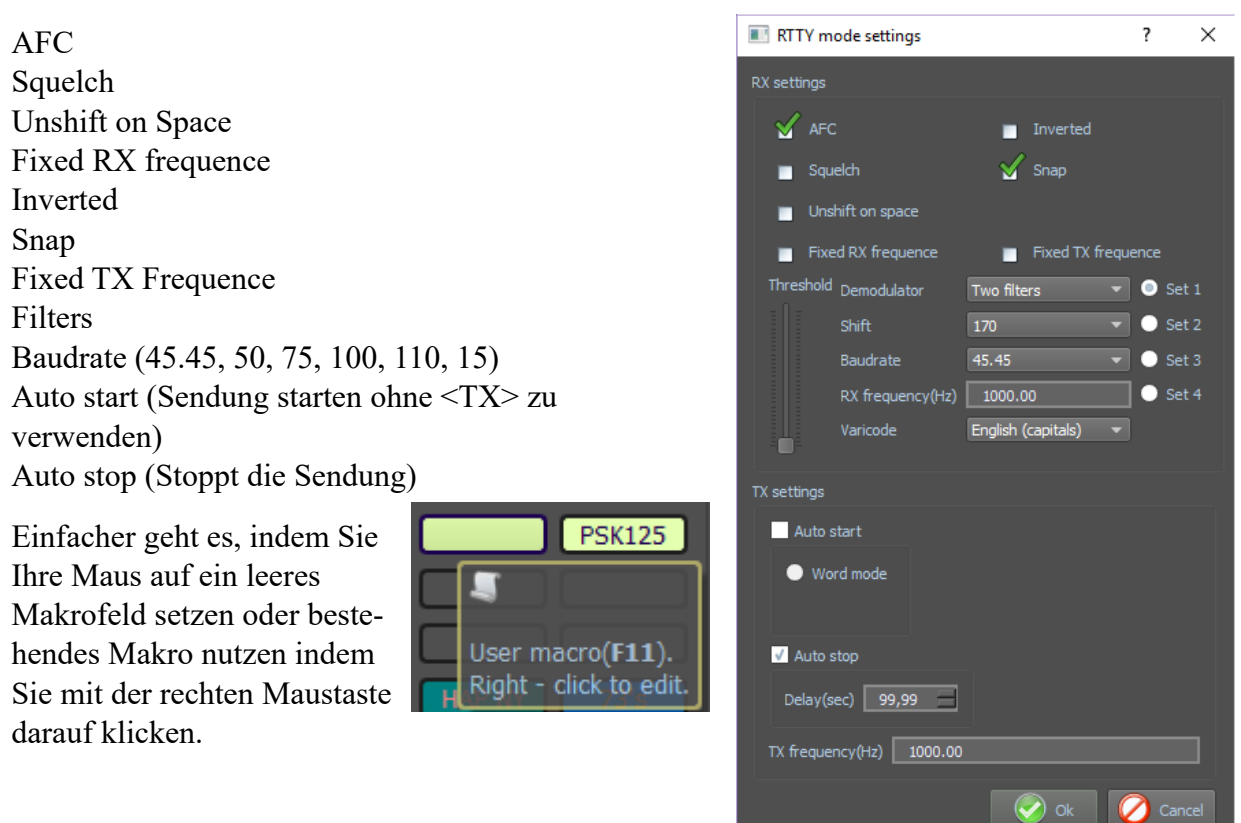

Wenn Sie auf ein leeres Makro geklickt haben, erhalten Sie den unten stehenden Bildschirm.

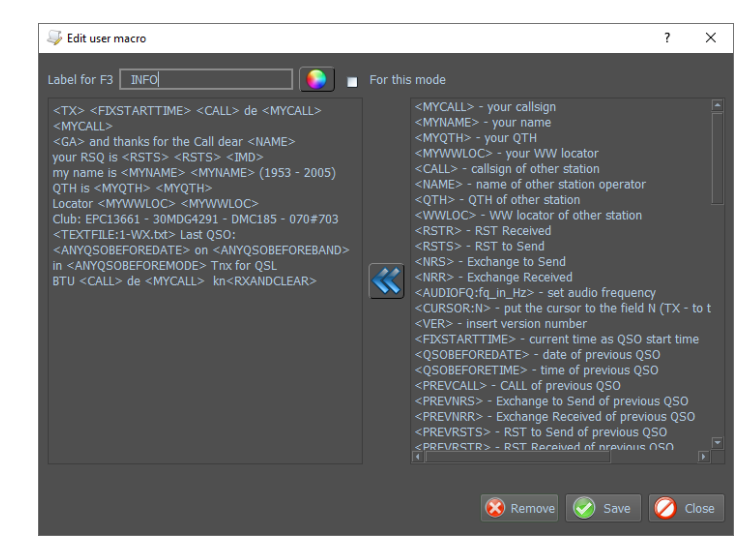

Wenn Sie wie in dem Beispiel auf das **Makro INFO** eines bestehenden Makros geklickt haben, sehen Sie folgenden Bildschirm.

#### **Importieren von Makros aus einer früheren Version**

Bevor Sie mit dem Import beginnen, geben Sie an, welche Makrodatei Sie importieren möchten, und stellen Sie sicher, dass die Dateien der vorherigen Version die Erweiterung .**mc** haben. Wenn Sie die Datei **MixMacros.ini** importieren möchten, müssen Sie sie in **MixMacros.mc**  umbenennen.

Wählen Sie im Dialogfeld Konfigurationsfenster die Registerkarte Makros. Klicken Sie in diesem Bildschirm auf (1) und wählen Sie aus dieser Liste die Makrozeichenfolge aus, die Sie aktualisieren möchten.

Klicken Sie jetzt auf Makros laden (2). Ein Fenster zur Dateiauswahl wird angezeigt.

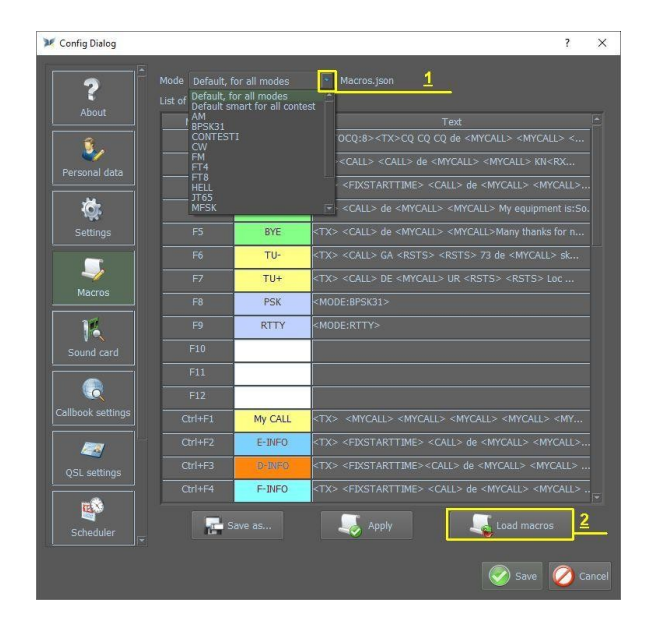

Die konvertierten Makros werden jetzt angezeigt. Wenn Sie zufrieden sind, klicken Sie auf Übernehmen und das aktuelle Makro wird gespeichert. Klicken Sie auf Speichern unter ..., geben Sie diesem Makro einen anderen Namen und speichern Sie es. Wiederholen Sie die Importmakros für andere Dateien, die Sie importieren möchten. Klicken Sie auf Speichern, sobald Sie Ihre Eingabe abgeschlossen haben.

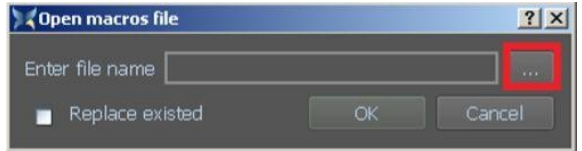

Klicken Sie hier, um den Dateiauswahlfilter zu öffnen.

Wenn die Datei ausgewählt ist, klicken Sie im Nachrichtenfenster auf OK.

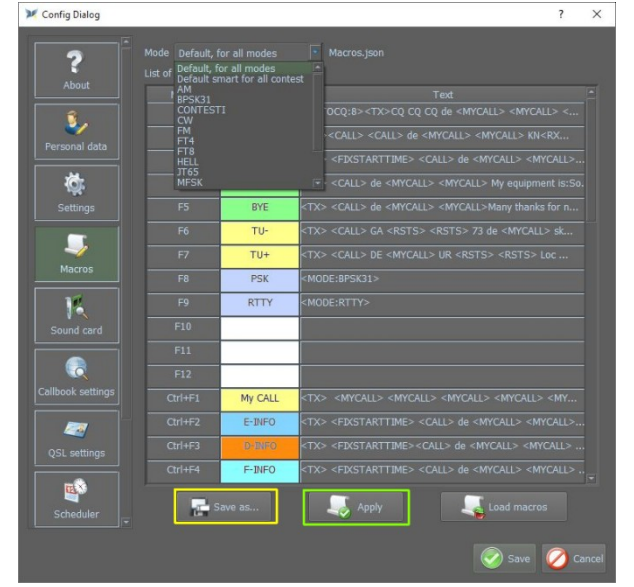

## <span id="page-29-0"></span>**Liste der mitgelieferten Makros**

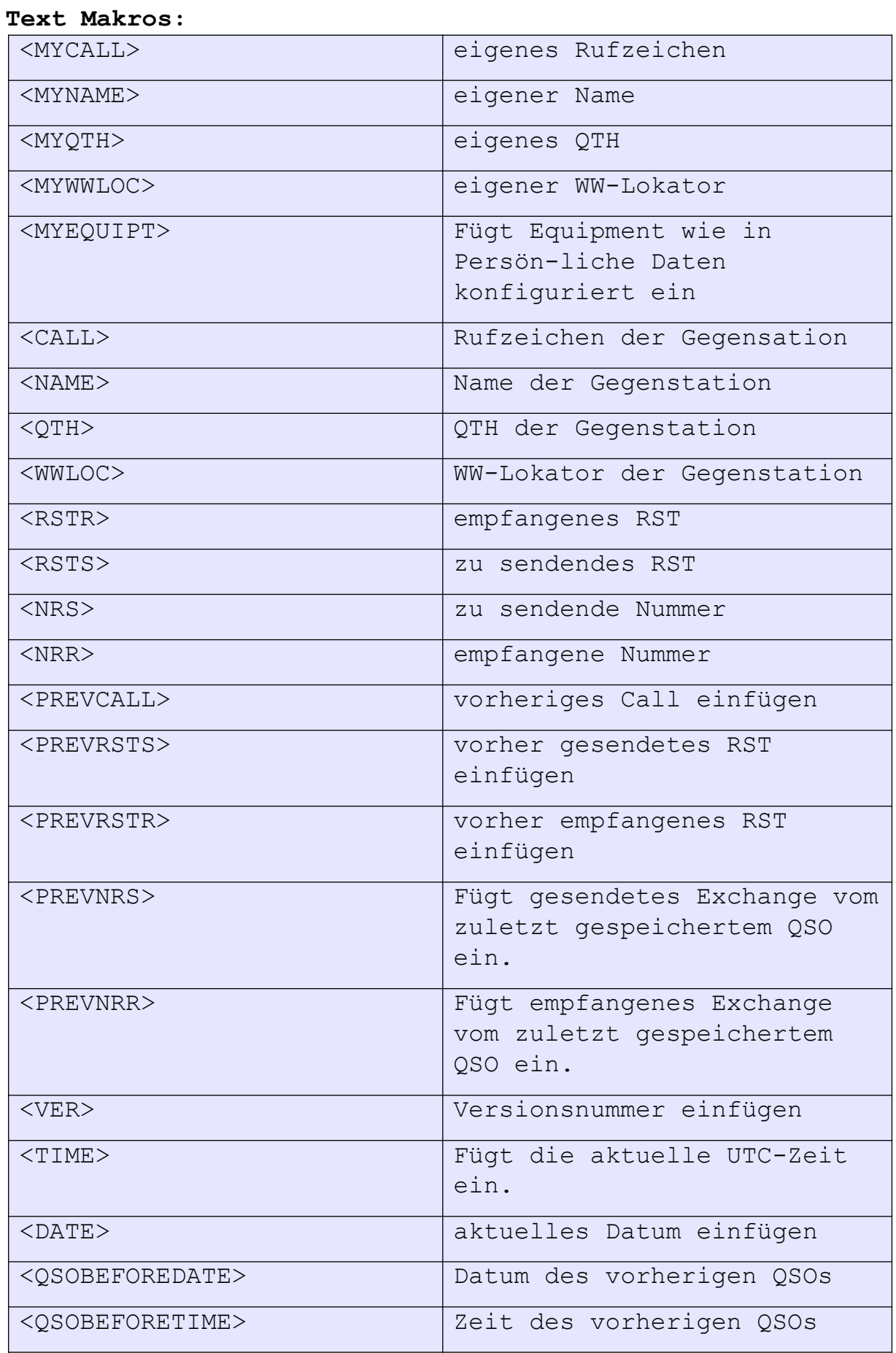

![](_page_30_Picture_148.jpeg)

## **Programm-Steuerung:**

![](_page_30_Picture_149.jpeg)

![](_page_31_Picture_148.jpeg)

#### **Mode-Control-Makros**

![](_page_31_Picture_149.jpeg)

#### **CAT-Makros**

![](_page_31_Picture_150.jpeg)

![](_page_32_Picture_145.jpeg)

#### **Contest-Makros**

![](_page_32_Picture_146.jpeg)

![](_page_33_Picture_25.jpeg)

#### <span id="page-34-0"></span>**Callbook-Einstellung**

Wenn Sie die Informationen zu einem Call über ein Callbook abrufen und die Daten automatisch in Ihre Log-Felder eingegeben möchten, wechseln Sie zur Registerkarte Callbook-Einstellungen. Im Beispiel sehen Sie, wie es für QRZ.com gemacht wird. In die Felder müssen Sie Ihr Rufzeichen, das auf QRZ.com registriert ist, und das Passwort Ihres Kontos für diesen Dienst eingeben. Ähnliches gilt für HAMQTH.com, QRZ.ru und QRZCQ.um.

Klicken Sie auf "Login testen", um zu prüfen, ob Ihr Login und Ihr Passwort korrekt eingegeben wurden.

![](_page_34_Picture_3.jpeg)

#### <span id="page-35-0"></span>**Einstellung des eQSL-Service**

Um den eQSL-Service zu nutzen, geben Sie den eQSL-Benutzernamen sowie das Passwort ein.

Um Clublog zu verwenden, geben Sie Ihre E-Mail-Adresse und Ihr Passwort ein.

![](_page_35_Picture_3.jpeg)

#### <span id="page-36-0"></span>**Scheduler**

Hier kann der OP ein Ereignis nach Datum und Uhrzeit angeben. Das Ereignis kann eine Erinnerung oder ein Makro sein, das ausgeführt werden soll. Wenn Sie Scheduler auswählen, wird die Ereignisliste angezeigt.

![](_page_36_Picture_2.jpeg)

Durch Auswählen von Neu oder Auswählen eines zuvor eingegebenen ausstehenden Ereignisses und Auswählen von Bearbeiten werden die Ereignisdetails angezeigt.

![](_page_36_Picture_4.jpeg)

![](_page_37_Picture_27.jpeg)

Klicken Sie auf Speichern, um den Scheduler zu starten

![](_page_37_Picture_2.jpeg)

Alle unbearbeiteten oder wiederholten Aktivitäten werden, wenn MixW4 beendet wird, in die Datei schedule.txt im MixW4-Datenordner in einem Unterordner im ADIF-Format gespeichert.

#### <span id="page-38-1"></span>**Band-Map**

*'Band Map' ermöglicht das Anzeigen und / oder Ändern der Bandpläne.*

#### <span id="page-38-0"></span>*Band Map Beschreibung*

Jede Zeile in der Band-Karte besteht aus sechs Datenspalten. Die Regeln für jedes Band werden zur besseren Lesbarkeit gruppiert, müssen aber nicht in einer bestimmten Reihenfolge stehen.

Die Eingabe ist:

![](_page_38_Picture_430.jpeg)

**Hinweis**: Wenn die Band-Map gespeichert wird, werden die Spalten Def.Fq und End Fq in der gespeicherten Datei getauscht. Das ist das gleiche Format wie beim Herunterladen der bisherigen Bandpläne (**bands.ini**).

Das sind die Standardeinträge wie sie aus der **bands.ini** von MixW3.1.1h für das 20- Meter-Band (14 MHz) bereitgestellt werden.

![](_page_38_Picture_431.jpeg)

**Hinweis** Sie müssen das Band Ordner nach Installation überprüfen um festzustellen, ob die Bandgrenzen für Ihre Region und Lizenz korrekt sind.

Bewegen Sie den Mauszeiger für jedes Element, das Sie ändern möchten, über das Feld und doppelklicken Sie, um den Bearbeitungsmodus zu öffnen. Wenn Sie den Mauszeiger auf ein neues Feld bewegen und erneut doppelklicken, werden die vorherigen Bearbeitungsdetails gespeichert und dieses Feld ausgewählt.

Wenn die Änderungen abgeschlossen sind, klicken Sie auf Übernehmen und dann auf Speichern, um die Änderungen zu speichern.

![](_page_39_Picture_185.jpeg)

#### <span id="page-39-1"></span>*Add band – Hinzufügen eines Bandes*

Mit dieser Funktion können Sie ein neues Band hinzufügen

Denken Sie daran, zuerst das gesamte Band als STANDARD (DEFAULT )einzutragen und auf die Schaltfläche "Übernehmen" (Apply) zu klicken. In den folgenden Zeile können Sie alles entsprechend der Modes eingeben.

Beispiel:

![](_page_39_Picture_186.jpeg)

#### <span id="page-39-0"></span>*Remove band – Entfernen eines Bandes*

Mit dieser Funktion können Sie ein Band aus dem Bandplan entfernen.

#### <span id="page-40-1"></span>*Band Map Backup*

Nachdem die Änderungen vorgenommen wurden, sichern Sie diese Änderungen. Klicken Sie auf Backup band plan... . Dies öffnet ein Dateiauswahlfenster.

![](_page_40_Picture_2.jpeg)

Geben Sie den Dateinamen ein. Sie müssen die Erweiterung .**ini** angeben. **Windows macht das nicht für Sie.**  Klicken Sie auf Save und die Sicherungsdatei wird erstellt. Das Format ist das gleiche wie die MixW2/3 **bands.ini** Datei.

#### <span id="page-40-0"></span>*Restore band plan*

*Große Änderungen oder vollständiger Austausch*

Wenn Sie größere Änderungen an einem derzeit installierten Bandplan vornehmen, sichern Sie die Band Mapund und verwenden Sie einen Texteditor, um die Änderungen an der gespeicherten INI-Datei vorzunehmen. Zuletzt installieren Sie die neu gespeicherte Datei mit Restore band plan ....

Verwenden Sie diese Funktion um Folgendes zu tun:

Installieren einer MixW3 bands.ini Datei in MixW4

Wiederherstellen einer zuvor gespeicherten Bandplansicherung.

Beim Klicken auf Restore band plan ... wird ein Feld mit einer Warnmeldung angezeigt.

![](_page_40_Picture_11.jpeg)

Klicken Sie auf Yes oder drücken Sie die

Taste Y. Ein Dateiauswahlfenster wird angezeigt. Wählen Sie die Datei, die Sie importieren möchten, und klicken Sie auf Save (Speichern). Diese Datei wird jetzt importiert.

#### *List of all bands*

![](_page_40_Picture_195.jpeg)

Hier finden Sie alle verfügbaren Frequenzen, die von Funkamateuren verwendet werden.

Mit der Schaltfläche "Deactivate band" können Sie bestimmte Bänder deaktivieren*.*

#### <span id="page-41-1"></span>**Text-Einstellungen**

![](_page_41_Picture_1.jpeg)

Nachdem Sie die Farbe ausgewählt haben, klicken Sie auf OK. Wiederholen Sie diesen Vorgang für andere Elemente, die Sie ändern möchten.

Klicken Sie abschließend auf Übernehmen und dann auf Speichern. Die Einstellungen sind sofort sichtbar.

Wählen Sie Ihre Farbeinstellungen. Diese Einstellung gilt derzeit nur für die Empfangs- / Sendefenster.

Platzieren Sie nun die Maus in dem Element, das Sie ändern möchten, und doppelklicken Sie darauf. Dies öffnet ein Farbpalettenauswahlfenster.

![](_page_41_Picture_6.jpeg)

#### <span id="page-41-0"></span>**Plugins**

Klicken Sie auf Plugin

![](_page_41_Picture_9.jpeg)

settings und ein neues Fenster wird geöffnet.

![](_page_41_Picture_92.jpeg)

#### <span id="page-42-1"></span>**Antennenrotor**

![](_page_42_Picture_1.jpeg)

- 1. Manuelle Bedienung des Rotors.
- 2. Auswahl: Rotor Yaesu Rotor ProSisTel Rotor HyGain Rotor Orion
- 3. Manuelle Bedienung des Rotors.
- 4. Automatischer Rotorbetrieb.
- 5. Rotoranschluss.
- 6. Rotoreinstellung (siehe unten).
- 7. Automatischer Rotorbetrieb.

Wenn Sie auf die Einstellungen "Rad" klicken, wird das folgende Fenster für die Einstellung des ausgewählten Rotors geöffnet.

![](_page_42_Picture_121.jpeg)

#### <span id="page-42-0"></span>**SQL Tester**

Es handelt sich ist eine Vorversion, in der einige Verbesserungen und Vereinfachungen vorgenommen werden.

![](_page_42_Picture_122.jpeg)

Mit diesem SQL-Tester können Sie bestimmte Befehle ausführen, z. B. SQL:

SELECT DISTINCT `myCall` FROM `tbl\_logQSO` ORDER BY `myCall` ASC LIMIT 0, 50000;

Alle Ihre Rufzeichen werden angezeigt.

#### <span id="page-43-2"></span>**CAT – die Kommunikation zwischen Transceiver und Computer**

#### <span id="page-43-1"></span>*Einführung*

In diesem Kapitel soll erläutert werden, wie die Einstellungen am besten vorgenommen werden. Außerdem werden die CAT-Einstellungen von MixW4 und einige Schnittstellen, aber auch die Verwendung eines CAT-Kabels erläutert. Wenn Sie über ein gut funktionierendes MixW4 mit einem noch nicht genannten Interface oder Transceiver verfügen, teilen Sie uns dies bitte mit, damit die Handbücher immer auf dem neuesten Stand sind und eine Hilfe für andere HAMs ein können.

#### <span id="page-43-0"></span>*Konfiguration*

Es gibt bis zu 5 verschiedene Einstellungen, die den Betrieb des Transceivers von MixW4 beeinflussen können:

1. Windows - Audio- und COM-Port-Einstellungen.

2. MixW4 - Audio-, CAT-, Makro- und COM-Port- Einstellungen sowie Mode-Einstellungen.

3. Interface-Einstellungen - Dies gilt für nicht direkt über USB angeschlossene Transceiver. Audio (möglicherweise), COM-Anschlüsse und -Einstellungen, Steuerungsregeln.

4. Audio: Dies ist für nicht an USB angeschlossene Transceiver. Audio kann im Interface enthalten sein.

5. Transceiver - Audio und COM-Port-Einstellungen; Steuerleitungen.

Um sicherzustellen, dass Ihre MixW4-Transceiver-Verbindung ordnungsgemäß funktioniert, müssen alle erforderlichen Komponenten richtig konfiguriert sein.

Bei dem Versuch, die installierte Schnittstelle zu konfigurieren, müssen Sie möglicherweise den Windows-Geräte-Manager verwenden, um COM-Ports oder Audio-Ports zu überwachen. Um den Geräte-Manager zu aktivieren, führen Sie C:\Windows\System32\devmgmt.msc aus. Ich habe ein Desktop-Symbol erstellt, aber Sie können auch die {Windows-Taste} R verwenden oder eine Eingabeaufforderung verwenden, indem Sie cmd.exe ausführen. Die meisten Schnittstellen werden vom PC aus über das USB-Kabel mit Strom versorgt. Das empfohlene USB-Kabel mit einer maximalen Länge beträgt 5 Meter. Bei Verwendung eines 5 m langen Kabels und einer möglicherweise aufgeladenen PC-Stromversorgung können zeitweise Probleme beim Betrieb auftreten. Der Spannungsabfall über dem USB-Kabel kann ausreichend sein, wenn Sie nicht die für den Betrieb Ihrer Schnittstelleneinheit empfohlene Betriebsspannung erreichen. Eine Lösung, die sich bei früheren Versionen von MixW bewährt hat, besteht darin, zwei kürzere USB-Kabel und einen USB-Hub mit eigener Stromversorgung zwischen den Kabeln zu verwenden.

*Beispiele finden Sie im Anhang!*

## <span id="page-44-0"></span>*CAT*

Name

Descriptiom

Konfiguration des CAT-Systems.

 $TS-2000$ 

CatKenwood.dll

Version: 1.00

 $\boxed{\bullet}$ :  $7.80.000$  $\overline{B}$ 1991. ISO 000  $= **USE**$  $LSB$  $80<sub>m</sub>$  $\blacksquare$  40m 160m  $=$  cw  $= AM$  $30<sub>m</sub>$  $20<sub>m</sub>$  $17<sub>m</sub>$  $=$  FM  $RTTY$  $15<sub>m</sub>$  $12m$  $10<sub>m</sub>$  $= PKT$ 70cm  $\Box$  X = FT-991A U MixW modules list  $\overline{\phantom{a}}$  $\times$ CAT list  $\overline{|\mathbf{v}|}$ 

FullName=Transiver Kenwood<br>ModelList=TS-271;TS-480;TS-2000;All Kenwood;

Accept

#### Klicken Sie auf CAT-Einstellungen. Klicken Sie auf Neu.

![](_page_44_Picture_4.jpeg)

Wählen Sie den Hersteller Ihres Transceivers aus der CAT-Liste.

Bei Name geben Sie das Modell Ihres Transceivers ein.

Sie können mehr als einen Transceiver-Datensatz erstellen.

Der Name für jeden Datensatz muss eindeutig sein.

Klicken Sie auf Akzeptieren.

![](_page_44_Picture_10.jpeg)

Klicken Sie jetzt Einstellungen (Settings).

Close

![](_page_45_Picture_121.jpeg)

Entweder diese Konfiguration oder diese Konfiguration

**Frequenz beim Beenden speichern**: Wenn MixW4 geschlossen ist, wird die Transceiverfrequenz gespeichert.

**CW out via soundcard:** Der von MixW4 erzeugte Morsecode wird über die Soundkarte gesendet. Dies bedeutet, dass sich das Rig im von BPSK31 verwendeten Digitalmodus befinden muss und die verwendete Frequenz auf dieselbe Weise wie die BPSK-Modi gesteuert wird. Wenn dies nicht aktiviert ist, hat der Sendecursor im Wasserfall eine festgelegte Frequenz durch die CW-Einstellung unten.

**CW ist LSB:** Morsecode wird über das untere Seitenband gesendet.

**AFSK anstelle von FSK:** Dieses Feld muss für RTTY-Broadcast aktiviert sein. MixW4 verwendet mit dieser Einstellung die Soundkarte zur Erzeugung von RTTY. Der Transceiver muss sich im für BPSK31 verwendeten digitalen Modus befinden.

Bei Verwendung von **FSK** erzeugt der Transceiver interne RTTY-Signale. Es gibt einen Transceiver-Modus, um diesen Ausgang zu steuern. MixW4 verfügt über einen separaten Com-Port für die .FSK-Tastung. *Hinweis:* Nicht alle Transceiver unterstützen den FSK-Betrieb.

**PTT über CAT-Befehl:** Verwenden Sie den CAT PTT-Befehl, um zum Senden zu wechseln. Wenn dies nicht aktiviert ist, wird der Transceiver mithilfe der VOX-Steuerung, des PTT-Com-Ports oder durch manuelles Umschalten auf Senden auf TX umgestellt.

**CW via CAT-Befehl:** Verwenden Sie den CAT-Befehl, um Morsecode an den Transceiver zu senden.

**Display zero beat frequency (Nullfrequenz anzeigen):** Zeigt die vom Transceiver gelesene Frequenz an. Wenn dies nicht markiert ist, ist die angezeigte Frequenz die Transceiver-Frequenz plus die Audiofrequenz des Wasserfall-Cursors. Diese Frequenz ist im CAT-Fenster sichtbar.

![](_page_46_Picture_182.jpeg)

![](_page_46_Picture_4.jpeg)

![](_page_46_Picture_5.jpeg)

![](_page_46_Picture_6.jpeg)

**DIG (Yaesu) ist**: Eine Auswahlliste für USB, LSB oder FM

**Standard-Digimodus**: Wählen Sie den Modus aus, den MixW4 für die Standardeinstellung im Band-Ordner auswählt.

**CW-Tonhöhe**: Wenn Sie CW *nicht* über die Soundkarte verwenden, geben Sie den gewünschten Tonhöhenwert ein.

**FSK-Zentrum Fq**: Wenn Sie AFSK anstelle von FSK *nicht* ausgewählt haben, geben Sie die ausgewählte FSK-Frequenz ein. **Hinweis**: Ein Wert von 2250 scheint eine übliche Einstellung zu sein.

Die folgenden beiden Einstellungen definieren die CAT-Port-Steuerbefehle, die über und abhängig von Ihrem CAT-Port, PTT und CW gesendet werden.

Wenn Sie nicht CW und/oder PTT über CAT verwenden können, kann der PTT-Port für diese Funktionen konfiguriert werden.

Sobald die CAT-Einstellungen ausgewählt sind, klicken Sie auf OK. Sie können jederzeit zum Einstellungsbildschirm zurückkehren, wenn Sie Änderungen vornehmen möchten.

Wenn Sie den Winkey nutzen und dann aktivieren, gilt dies auch für die Verwendung des Winkey-Potis zur Steuerung der CW-Geschwindigkeit.

Klicken Sie nach Auswahl der CAT-Einstellungen auf OK. Sie können jederzeit zum Einstellungsbildschirm zurückkehren, wenn Sie Änderungen vornehmen möchten.

![](_page_47_Picture_0.jpeg)

Nachdem die CAT-Einstellungen akzeptiert wurden, werden zwei Dateien im Ordner data\_root erstellt.

*Catlist.json - Die Liste aller unterstützten Transceiver für den Markennamen Cat {brand} .json - Die individuelle* CAT-Einstellungsdatei

#### <span id="page-47-0"></span>**Rig Cat Control**

Eine weitere Steuerung des Transceivers ist durch die Angabe einzelner CAT-Befehle möglich*.*

Diese Befehle finden Sie im entsprechenden Transceiver-Handbuch.

Es gibt zwei Methoden zum Senden von CAT-Befehlen: Verwenden Sie die Makros <CATCMD:> oder <CATCMDHEX:>

Verwenden Sie den CAT-Speicherbereich unten.

Beim Klicken mit der linken Maustaste erscheint ein Fenster "Edit user macro" ("Benutzermakro bearbeiten").

![](_page_47_Figure_10.jpeg)

#### Klicken Sie auf dieses Symbol. Klicken Sie auf CAT-Befehl hinzufügen.

![](_page_47_Picture_131.jpeg)

![](_page_47_Picture_13.jpeg)

Derzeit können nur hexadezimale Befehle verwendet werden. Das Beispiel 414E313B wird in Ant1 übersetzt. Dies ist der Befehl, der auf einem TS-2000 zu Antenne 1 wechselt. Also jeder Transceiver, der verwendet Alphanumerische Zeichen / numerische Zeichen für die CAT-Steuerung können hier über Makros gesteuert werden.

Die Übersetzung ist nur zeitaufwändig.

#### <span id="page-48-1"></span>*CAT-Befehle für den TS-2000E*

![](_page_48_Picture_380.jpeg)

Hier einige Beispiele für die RIG CAT-Steuerungsbefehle.

![](_page_48_Picture_3.jpeg)

Beispiel 7 Makros des TS-2000 ANT 1 und Ant 2 schalten Antenne 1 oder 2 ein. Mon-On und Mon-Off schalten die Überwachung des übertragenen Signals. Noise + und Noise- schalten die Noise Notch die Notch um.

## <span id="page-48-0"></span>*CAT-Kommandos für FT-991A*

Hier einige Beispiele für Rig Cat-Steuerbefehle.

![](_page_48_Picture_381.jpeg)

![](_page_49_Picture_209.jpeg)

![](_page_49_Picture_1.jpeg)

Beispiel für 6 Makros für den FT-991A mit den oben aufgeführten Informationen

Tune schaltet den Tune-Modus ein .

NB Schalten Sie den Noise Blanker ein.

AGCSchalter die automatische Verstärkungsregelung auf

DNF die digitalen Sperrfilters inaktiviert

MOXden Sender auf ONverriegelt

schalten IPO den InterceptPunkt auf Optima

![](_page_49_Picture_210.jpeg)

Das Beispiel zeigt drei Makrosdie eine FTdx3000 zu Antenne 1, 2 oder 3.Makroschalter

Klicken auf einen Name auf der linken Seite erstellt die Ausführung.

In AN1 wird 414E30313B eingegeben, und dies ist der Befehl, der zur Antenne 1 wechselt.

Alle hier eingegebenen CAT-Befehle werden in der CAT-Einstellungsdatei (CatYaesu.json) gespeichert.

#### <span id="page-49-0"></span>*Transceiver-Modus ändern*

![](_page_49_Figure_15.jpeg)

Diese Schalter steuern den Modus, in dem sich Ihr Transceiver befindet.

![](_page_50_Picture_199.jpeg)

Sie sollten das Handbuch Ihres Transceivers konsultieren, um zu entscheiden, welche Einstellung für den Modus geeignet ist, in dem Sie arbeiten möchten. Nicht alle Modi sind in allen Transceivern verfügbar.

*Beispiel:* Sie möchten mit Data USB arbeiten. Durch die Verwendung der USB-Steuerung wird Ihr Transceiver in den USB-Modus versetzt, was bedeutet, dass Ihre Dateneingabe über den Mikrofoneingang erfolgt, obwohl MixW sie über den Dateneingangsport sendet.

#### <span id="page-50-1"></span>*CAT-Bildschirm ein- und ausblenden*

![](_page_50_Figure_4.jpeg)

#### Beim Drücken dieser Taste

verschwindet der CAT-Bildschirm und macht für den Wasserfall Platz.

#### <span id="page-50-0"></span>*CAT-Bildschirm*

![](_page_50_Picture_200.jpeg)

- 1. KiwiSDR Wasserfall ein- / ausblenden.
- 2. CAT-Einstellungen
- 3. Umschalten des Transceiver- Modus
- 4. Fenster reduzieren
- 5. Grundfarbe auswählen.
- 6. Mit diesem Symbol können Sie einen Bildschirm sperren und nicht einfügen
- 7. Fenster schließen
- 8. Statusinformationen zum CAT- Port. Bewegen Sie die Maus über das Quadrat.

Farben: CAT noch nicht konfigruriert.

> CAT funktioniert nicht richtig.

CAT betriebsbereit.

Noch nicht benutzt.

- 9. Das CAT-Fenster zeigt die aktuelle Transceiverfrequenz an und bietet dort Änderungsmöglichkeiten.
- 10. Das ausgewählte Band hat eine kleine grüne Anzeige, die der Auswahltaste zugeordnet ist. Dieses Fenster kann ein- oder ausgeschaltet werden, indem Sie auf das Feld links neben Ansichten ein- / ausblenden in den Elementen imklicken.

#### *Erstellen Sie einen neuen Bandeintrag im CAT-Fenster*

Gehen Sie zu Einstellungen/Bandmap, klicken Sie auf Band hinzufügen und geben Sie alle für dieses Band erforderlichen Informationen ein.

Vergessen Sie jedoch nicht, "DEFAULT" in die Spalte "Trcvr", die Startfrequenz in "Start Fq" und die Endfrequenz in die Spalte "End Fq" zu schreiben.

Dann können Sie sehr schnell alle anderen benötigten Informationen eingeben. *Beispiel*:

![](_page_51_Picture_220.jpeg)

ិ៍

160m

 $30<sub>m</sub>$ 

 $12m$  $2m$ 

Nachdem dies geschehen ist, klicken Sie auf, Übernehmen" und dann auf .Speichern"

So sieht die neue Band Ansicht im CAT Fenster aus.

<span id="page-51-1"></span>![](_page_51_Picture_10.jpeg)

Versetzen Sie den Sender in den CW-

14,070,000

60<sub>m</sub>

 $17<sub>m</sub>$ 

 $23cm$ 

80m

 $\blacksquare$  20m

 $10<sub>m</sub>$ 

70cm

Modus und schalten Sie MixW4 in den CW-Modus. Klicken Sie nun auf das CAT-Setup und

![](_page_51_Picture_13.jpeg)

 $40<sub>m</sub>$ 

 $15m$ 

klicken Sie auf die Einstellungen Ihres Senders und überprüfen Sie dies wie im Beispiel.

## <span id="page-51-0"></span>*CAT-Einstellung für CW im SSB-Modus*

![](_page_51_Picture_16.jpeg)

Gehen Sie in den SSB-Modus und

versetzen Sie MixW in den CW-Modus. Klicken Sie nun auf das CAT-Setup

![](_page_51_Picture_19.jpeg)

und klicken Sie auf die Einstellungen Ihres Senders und überprüfen Sie dies wie im Beispiel.

#### <span id="page-52-4"></span>**Signalempfang und -übertragung im Digitalmodus**

Der Empfang und die Übertragung von Signalen im digitalen Modus können in zwei Teile unterteilt werden. Allgemeine Anforderungen für alle Betriebsarten und modespezifische Anforderungen.

Dieser Abschnitt behandelt die allgemeinen Anforderungen für den Empfang und das Senden im digitalen Modus. Alle besonderen Anforderungen für einen bestimmten Modus sind im Abschnitt dieses Modus enthalten.

#### <span id="page-52-3"></span>*MixW4-Mode-Auswahl*

Sie können entweder den gewünschten Modus auswählen oder den Modus ändern. Verwenden Sie entweder die Menüleiste Statusleiste Rx-Modus oder

Verwenden Sie gegebenenfalls die Makros <MODE:> und / oder <BAUDRATE:>.

#### <span id="page-52-2"></span>*Abstimmen (Tuning)*

Die Transceiver-Abstimmung wird verwendet, um Signale aus dem ausgewählten Modus im ausgewählten Band zu lokalisieren. Die Feinabstimmung erfolgt mithilfe des Wasserfallcursors, um das Signal auszurichten. Sobald das Signal ausgewählt ist, sollte eine Dekodierung im Empfangsfenster erscheinen. Mikroanpassungen können durch Erstellen von zwei Makros erreicht werden.

 $<$ FQ: +0.001>

 $<$ FQ: -0.001>

Diese Makros passen die Abstimmung des Transceivers um +/- 1 Hz an.

Die Empfangsfrequenz kann mit dem Fix Rx-Steuerelement in der Statusleiste des Empfangsmodus oder dem Makro <LOCKRX> gesperrt werden.

#### <span id="page-52-1"></span>*USB oder LSB?*

Die Konvention für das Arbeiten im digitalen Modus ist USB. Eine Reihe von Modi kann über USB oder LSB betrieben und im gegenüberliegenden Seitenband empfangen werden. In der Vergangenheit war es bei RTTY als FSK-Signalmodus üblich, LSB-Signale zu finden.

MixW4 verfügt über einen Invert-Regler, der das empfangene Signal umkehrt. Wenn ein Signal empfangen wird, aber keine aussagekräftigen Daten im Empfangsfenster angezeigt werden, kann das Umkehren der Umkehrsteuerungseinstellung das Decodieren ermöglichen.

#### <span id="page-52-0"></span>*Filter*

MixW4 verfügt derzeit über keine integrierte Filterung. Die einzigen Werkzeuge, die bei der Signalauflösung helfen, sind die Wasserfall-Zoom- und Vergrößerungssteuerung.

Moderne Transceiver mit digitaler Signalverarbeitung (DSP) bieten eine sehr gute Signalfilterung. Konsultieren Sie das Handbuch Ihres Transceivers, um die beste Filterung für Ihre Anforderungen zu finden.

MixW4 muss höchstwahrscheinlich so konfiguriert werden, dass Ihr Transceiver in den richtigen Betriebsmodus für den MixW4-Modus versetzt wird, in dem Sie arbeiten. Siehe die Abschnitte zu Bandmap, CAT-Konfiguration und Transceiver-Modus Schalten.

Mit den CAT-Makrobefehlen <CATCMD:>, <CATCMDHEX:> oder dem CAT-Speicherbereich können Sie möglicherweise Modusmakros aufzeichnen, um eine Auswahl an Transceiverfiltern auszuwählen. Weitere Informationen finden Sie in Ihrem Transceiver-Handbuch oder im CAT-Programmierhandbuch des Transceivers.

#### <span id="page-53-3"></span>*Übertragung (Senden)*

Sobald der Transceiver auf ein gewünschtes Signal oder eine gewünschte Frequenz eingestellt ist, wird der gewünschte Modus ausgewählt und Sie haben Ihren Anruf auf der Seite mit den Einstellungen für persönliche Informationen eingegeben, die Sie jetzt senden können.

Geben Sie Daten in das Sendefenster ein oder verwenden Sie Makros, um häufig verwendete Daten einzugeben.

Um MixW in die Übertragung einzubinden, verwenden Sie die Schaltfläche Senden unter dem Sendefenster (die Steuerung wechselt zu Stopp, während MixW4 sendet) oder verwenden Sie die Makros <TX> oder <TXTOGGLE>. Sie können weiterhin Daten in das Sendefenster eingeben, während MixW4 sendet.

Während Daten gesendet werden, wird dies im Empfangsfenster angezeigt. Die Farbe dieses Textes kann über das Menü Texteinstellungen nach Ihren Wünschen geändert werden.

Um die Übertragung zu stoppen, verwenden Sie die Stopp-Taste unter dem Sendefenster, verwenden Sie die Makros <RX>, <RXANDCLEAR> oder <TXTOGGLE> oder drücken Sie die Escape-Taste, eine 'Not-Aus-Taste'. Wenn Sie die Escape-Taste verwenden, wird die Übertragung sofort gestoppt und alle nicht gesendeten Daten bleiben möglicherweise im TX-Fenster. Durch zweimaliges kurzes Drücken der Escape-Taste werden die Daten im TX-Fenster gelöscht.

Möglicherweise sind Ihre digitalen QSOs "fehlerhaft". Das Empfangssignal hat niemals die gleiche Frequenz wie die vorherige Übertragung. Um dem entgegenzuwirken, versuchen Sie, Ihr Übertragungssignal zu sperren oder einzufrieren. Verwenden Sie das Fix TX-Steuerelement in der Statusleiste des Empfangsmodus oder im Makro <LOCKTX>.

Während der Übertragung friert der Wasserfall ein und bleibt gefroren, bis er zum Empfang zurückkehrt.

#### <span id="page-53-2"></span>*Mehrere Fenster*

In den meisten digitalen Modi können Sie mehrere Fenster öffnen und das aktive Fenster (das Fenster, aus dem Sie senden) zwischen ihnen wechseln.

#### <span id="page-53-1"></span>**MixW4 starten**

#### <span id="page-53-0"></span>*Updates verfügbar*

Wird nur angezeigt, wenn neue Updates verfügbar sind. Wenn Sie auf diesen Menüpunkt klicken, wird der folgende Auswahlbildschirm angezeigt.

Zeigt die verfügbaren Updates an. Es kann schwierig sein, dieses Fenster zu löschen, wenn keine wichtigen Updates installiert sind.

![](_page_53_Picture_143.jpeg)

Es gibt verschiedene Möglichkeiten, MixW zu starten:

Klicken Sie auf dem Desktop auf ein Mixw-Symbol (dies ist wahrscheinlich die beliebteste Methode).

Starten Sie MixW über eine Batchdatei.

Verwenden Sie das Windows-Startmenü, indem Sie auf MixW Software klicken und auf MixW klicken.

Geben Sie eine MixW-Befehlszeile in ein MSDos-Fenster ein.

Wählen Sie mit Windows / Datei-Explorer die ausführbare Datei aus und klicken Sie darauf. MixW4 verwendet die Installationsinformationen in der Datei MixW4.ini.

Zusätzlich zur Verwendung der Windows / File Explorer-Methode muss eine Befehlszeile festgelegt werden.

Das hat die Form; {Pfad zur MixW-Programmdatei}\mixw4.exe Wenn Sie die Funktion Startmenü ausführen oder MixW mithilfe eines MSDos-Fensters starten, müssen Sie die Befehlszeile jedes Mal eingeben. Für eine Batchdatei ist eine Bearbeitung der Datei erforderlich, um die MixW-Startlinie zu finden. Klicken Sie mit der rechten Maustaste auf das Symbol und wählen Sie Eigenschaften, um die Befehlszeile in einem Desktopsymbol zu finden. Wählen Sie im Eigenschaftenfenster die Registerkarte Verknüpfung, und die Zeile Ziel: ist eine Textzeile mit der Befehlszeile, mit der MixW beginnt.

#### <span id="page-54-0"></span>*Sende- Empfangsfenster*

![](_page_54_Picture_120.jpeg)

eachten Sie die unterhiedliche Schriftart im Empfangsfenster des Hellhreiber-Modus unten im ergleich zum Fenster des PSK31-Modus links.

Eine Modusstatusleiste befindet sich am unteren and des MixW4auptfensters.

Übertragungsfrequenz. Sie können den Wert auch dann anpassen, wenn die Sendefrequenz in der Statusleiste des Empfangsmodus gesperrt ist.

1004

#### <span id="page-55-1"></span>*Steuerelemente: Senden*

![](_page_55_Picture_1.jpeg)

#### <span id="page-55-0"></span>**Wasserfall**

![](_page_55_Picture_3.jpeg)

Platzieren Sie den Cursor im Wasserfallbereich und klicken Sie mit der rechten Maustaste auf das angezeigte Menü, wählen Sie Zoom und wählen Sie den für Sie geeigneten Wert.

![](_page_55_Picture_5.jpeg)

Sie können die Helligkeit, den Kontrast und die Geschwindigkeit des Wasserfalls im Popup-Menü ändern, indem Sie mit der linken Maustaste in die obere rechte Ecke des Wasserfalls klicken und die Schieberegler von unten nach oben bewegen.

#### **Lesezeichen**

Möglicherweise wurde es gespeichert oder aus Dateien geladen. Diese Dateien werden im Ordner

{Data files load point}\Text type data(.txt) gespeichert.

#### **Neue Empfangsansicht:**

![](_page_56_Picture_86.jpeg)

Wählen Sie den Modus für zusätzliche Signale aus, die Sie überwachen möchten.

Ein neues Empfangsfenster wird geöffnet.

#### **Zoom:**

![](_page_56_Picture_87.jpeg)

Wählen Sie Zoom aus dem Einblendmenü und stellen Sie den gewünschten Wert ein.

Verwenden Sie Zoom, um die Ansicht der Signale zu optimieren.

#### **Lock:**

![](_page_56_Picture_9.jpeg)

"Lock" fixiert den Cursor auf dem Signal

#### **Magnifier (Lupe):**

![](_page_56_Picture_12.jpeg)

Magnifier (Lupe) öffnet ein neues Lupenfenster.

Ändern Sie die Größe dieses Fensters entsprechend Ihren Anforderungen.

Dieses Fenster zeigt einen vergrößerten Teil der Wasserfallanzeige an.

**Wasserfallanzeige mit Lupenfenster:**

![](_page_57_Picture_1.jpeg)

Im Wasserfall ist ein PSK31-Signal angezeigt.

In der Lupe wird der Mittelpunkt mit einem "+" - Zeichen und die Audiofrequenz in Hz angezeigt.

Die Nummer 1 im Wasserfall und die Lupe beziehen sich auf das erste Spektrum oder den ersten Wasserfall.

Die vergrößerte Fläche des Wasserfalls hängt von der Größe des Lupenfensters ab.

Um einen zu vergrößernden Bereich auszuwählen, platzieren Sie den Cursor im Wasserfall. Ein Bereich um den Wasserfallcursor wird im Lupenfenster angezeigt. Wenn Sie den Cursor langsam in den Wasserfall bewegen, werden die entsprechenden Daten im Lupenfenster geändert.

Klicken Sie nicht mit der Maus, es sei denn, Sie möchten das decodierte Signal aus dem ausgewählten Empfangsfenster verschieben.

#### **Um dieses Werkzeug in vollem Umfang nutzen zu können, sind Geduld und Zeit nötig.**

#### <span id="page-57-0"></span>*Sound device settings*

![](_page_57_Picture_10.jpeg)

Durch Klicken auf die "Sound Device Settings" wird ein neues Fenster geöffnet, in dem die korrekten Einstellungen der Soundkartentreiber (CODEC) vorgenommen werden.

#### <span id="page-58-2"></span>**Auswahl der Soundkarten**

![](_page_58_Picture_114.jpeg)

Hier wählen Sie die Richtige aus: Input devices (Eingabegerät) und Output devices (Ausgabegerät)

Es ist auch möglich, dass Sie nur die ausgewählten Geräte anzeigen möchten, indem Sie Show only visible (Nur sichtbar) aktivieren.

#### <span id="page-58-1"></span>**Das Log**

#### <span id="page-58-0"></span>*QSOs loggen*

Das Logbuch wird in der Datei **{Data files load point}\multipan.db3**  gesichert.

MixW4 bietet eine Reihe von Methoden zur Eingabe und Anzeige von QSO und anderen Logdaten:

Runtime QSO Input (Laufzeit-QSO-Eingabe).

Bearbeiten Sie ein QSO mit dem verkürzten Log (Short Log).

Bearbeiten oder fügen Sie ein neues QSO mit Log Search hinzu.

#### Standard QSO-Eingabe

![](_page_58_Picture_115.jpeg)

Es gibt vier Möglichkeiten, den Cursor auf verschiedene Eingabefelder zu bewegen.

- Platzieren Sie den Mauszeiger im gewünschten Feld und klicken Sie mit der linken Maustaste.
- Verwenden Sie das Makro <CURSOR: n>. <CURSOR: 1> wählt das Feld Anruf aus.
- Jeder Feldname hat einen unterstrichenen Buchstaben. Verwenden Sie den Buchstaben ALT +, um zum Feld zu gelangen.
- Verwenden Sie die TAB-Taste, um zwischen Feldern zu wechseln

#### Contest-QSO-Eingabe

![](_page_58_Picture_116.jpeg)

![](_page_59_Picture_87.jpeg)

Durch Klicken auf das Symbol Show QSO log in der Dialogleiste wird das Logbuch geöffnet.

![](_page_59_Picture_88.jpeg)

<span id="page-59-0"></span>*Filter*

Klicken Sie auf Filters und der folgende Bildschirm erscheint.

Um einen bestimmten Text im Logbuch zu finden, tippen Sie das Suchwort und oder ein Rufzeichen ein und klicken auf Suchen.

![](_page_59_Picture_6.jpeg)

<span id="page-60-1"></span>*QSL*

![](_page_60_Picture_1.jpeg)

Hier können Sie Ihre eQSLs hoch- oder herunterladen

![](_page_60_Picture_3.jpeg)

Es gibt auch eine Verbindung zu den QSL-Managern M0URX und M0QXO

<span id="page-60-0"></span>![](_page_60_Figure_5.jpeg)

![](_page_60_Picture_6.jpeg)

Importieren und Exportieren des Logs von und zu Exportieren des Logs im Cabrillo-Format Exportieren des Logs nach Clublog Exportieren des Logs im Excel-Format

#### <span id="page-61-0"></span>*Suche im Log*

![](_page_61_Picture_1.jpeg)

Mit dem Symbol Log-Suche können Sie die angezeigten Informationen und die Anzahl der festen Spalten am Anfang des Bildschirms auswählen.

Wenn Sie eine der festen Spalten ausblenden, bleibt eine leere Spalte sichtbar. Um dies zu verhindern, reduzieren Sie die Anzahl der festen Spalten um 1.

In diesem Beispiel sind die ersten 6 Spalten fest. Wenn Sie horizontal scrollen, bleiben diese ersten 6 Spalten erhalten.

#### <span id="page-62-1"></span>**Logbuch-Import**

#### <span id="page-62-0"></span>*Importieren eines MixW3-Logbuchs*

Klicken Sie darauf und ein neuer Bildschirm wird geöffnet.

![](_page_62_Picture_3.jpeg)

Klicken Sie auf Log tools. Klicken Sie auf Import

 $Filters$ 

⋟

log from MixW-3.

![](_page_62_Picture_6.jpeg)

Dieses Suchfenster wird geöffnet.

![](_page_62_Picture_8.jpeg)

Klicken Sie auf die drei Punkte und durchsuchen Sie das MixW3-Log. Drücken Sie OK und das Log wird importiert

![](_page_62_Picture_10.jpeg)

#### Das Ergebnis ist sofort sichtbar:

| ?<br>68 Search results: 62192 QSO(s) |             |            |                |          |                         |     |             |                                                   |                  |           |  | $\times$ |
|--------------------------------------|-------------|------------|----------------|----------|-------------------------|-----|-------------|---------------------------------------------------|------------------|-----------|--|----------|
| <b>UTC</b>                           | Freq (Band) |            | Mode - Submode | Call     | <b>Country</b>          |     | RST-S RST-R |                                                   |                  | Filters   |  |          |
| 2007-08-08 21:45:54 10 140 000 (30m) |             | <b>PSK</b> | <b>PSK31</b>   | DL9ZEA   | Fed. Rep. of<br>Germany | 599 | 599         |                                                   | $\sum_{i=1}^{n}$ | QSL       |  |          |
| 2007-08-08 21:53:00 10 142 140 (30m) |             | <b>PSK</b> | <b>PSK31</b>   | OK1JIR   | Czech Republic 599      |     | 599         |                                                   | D                | LOG tools |  |          |
| 2007-08-08 22:01:35 10 142 140 (30m) |             | <b>PSK</b> | <b>PSK31</b>   | DB7HH    | Fed. Rep. of<br>Germany | 599 | 599         |                                                   |                  |           |  |          |
| 2007-08-09 17:08:32 14 072 220 (20m) |             | <b>PSK</b> | <b>PSK31</b>   | SP50XJ/1 | Poland                  | 599 | 599         |                                                   |                  |           |  |          |
| 2007-08-10 00:21:00 14 072 430 (20m) |             | <b>PSK</b> | <b>PSK31</b>   | YU1BAU   | Serbia                  | 599 | 599         |                                                   |                  |           |  |          |
| $\overline{ \cdot }$                 |             |            |                |          |                         |     |             |                                                   |                  |           |  |          |
|                                      |             |            |                |          |                         |     |             |                                                   |                  |           |  |          |
|                                      |             |            |                |          |                         |     |             |                                                   |                  |           |  |          |
| Select all                           |             |            |                |          |                         |     |             | $E^i$ , Search<br>$\left(\bigtimes\right)$ Delete |                  | Close     |  |          |

*Weitere Informationen zum Log finden Sie im MixW4-Buch auf der Buch-CD!*

#### <span id="page-63-2"></span>**DX-Cluster**

Um das DX-Cluster zu öffnen, klicken Sie Show/hide views (Ansichten ein-/ausblenden)

6Ÿ 19/04/2021 14:40

#### Aktivieren Sie in diesem Fenster DX-Cluster

![](_page_63_Picture_65.jpeg)

![](_page_63_Picture_66.jpeg)

Anschließend öffnet der DX-Cluster.

![](_page_63_Picture_67.jpeg)

#### <span id="page-63-1"></span>**DX-Cluster Einstellungen**

Klicken Sie auf das "Zahnrad".

![](_page_63_Picture_10.jpeg)

Der nächste Bildschirm wird geöffnet.

#### <span id="page-63-0"></span>*Menü Filter*

![](_page_63_Picture_68.jpeg)

DX-Station und DE-Station: (siehe Bild oben)

Hier werden die Einstellungen vorgenommen, um zu bestimmen, welche DXCC, ITU, CQ oder Kontinente im DX-Cluster, in den Bändern und in den Modi angezeigt werden sollen.

#### *Beispiel*:

Von meinem DXCC möchte ich nur die UA-europäische Station im DX-Cluster sehen und dann auswählen in:

![](_page_64_Picture_73.jpeg)

Klicken Sie optional auf *Add to Presests* , um sie vorübergehend zu speichern; mit *Delete preset* werden dieVoreinstellungen gelöscht.

![](_page_64_Picture_74.jpeg)

![](_page_64_Picture_75.jpeg)

Das Ergebnis dieser Filterung nach dem Klicken auf Speichern ist:

#### <span id="page-64-0"></span>*Menu Global*

![](_page_64_Picture_76.jpeg)

Tune radio and listen on single click: Wenn dies aktiviert ist, springt der Trcvr beim Anklicken zur Frequenz des DX-Spottings.

![](_page_65_Picture_98.jpeg)

<span id="page-65-2"></span>![](_page_65_Picture_99.jpeg)

![](_page_65_Picture_100.jpeg)

#### <span id="page-65-1"></span>*WebCluster*

![](_page_65_Picture_101.jpeg)

## <span id="page-65-0"></span>*Telnet clusters*

![](_page_65_Picture_102.jpeg)

#### <span id="page-66-1"></span>*Menu Display*

Die nebenstehende Ansicht wurde mit folgenden Einstellungen erzielt:

Font =  $MS$  Shell Dlg 2 Font style = Normal  $Size = 9$ Text Color = HTML: #000000 Background = HTML: #ffffff Alternative = HTML: #ffd9b3 Not RBN Spots = HTML: #0000ff

![](_page_66_Picture_3.jpeg)

![](_page_66_Picture_136.jpeg)

#### **Wichtig:**

**Diese Farben können über das Menü Setting/Text im QSO-Status angepasst werden.**

#### <span id="page-66-0"></span>*Spotten*

![](_page_66_Picture_8.jpeg)

Klicken Sie auf dieses Symbol und der Bildschirm zum Spotten öffnet sich.

![](_page_66_Picture_10.jpeg)

#### 1. Das DX-Call.

- 2. Ihr Rufzeichen (Call)
- 3. Die richtige Frequenz
- 4. Die üblichen Infos

Diese Daten werden automatisch angezeigt, wenn Sie das DX-Call im Modul "Log" haben. Die Frequenz wird m. H. der CAT-Steuerung angezeigt

#### *Refresh data*

Wenn Sie auf diese Schaltfläche klicken, führen Sie eine manuelle Aktualisierung der DX Cluster-Informationen durch.

![](_page_67_Picture_2.jpeg)

*Refresh in xx.sec*

Hier sehen Sie die Zeit in Sekunden, in der ein automatisches "Refresh" der DX Cluster-Informationen stattfindet.

![](_page_67_Picture_5.jpeg)

<span id="page-67-0"></span>![](_page_67_Picture_6.jpeg)

- *1. Neue Calls anzeigen/ausblenden*
- *2. Ausblenden bereits gearbeiteter Stationen*
- *3. Unbekannte Länderspots anzeigen ausblenden*

Die Sortierung im DX-Cluster erfolgt durch Anklicken der Spaltenüberschriften. Die sortierte Spalte erhält dann einen Aufwärts- oder Abwärtspfeil, wenn Sie von oben nach unten oder von unten nach oben sortiert werden.

![](_page_67_Picture_99.jpeg)

- 1. Sortiere nach der Legende
- 2. Sortieren nach Rufzeichen
- 3. Sortierung nach den Spottern
- 4. Sortieren Sie nach der Frequenz
- 5. Sortieren Sie nach der UTC-Zeit
- 6. Sortieren Sie die Informationen
- 7. Sortieren nach Ländern

*Legende:*

Neues DXCC Neues QSO Früheres QSO